# NATIONAL BIOMEDICAL IMAGING ARCHIVE 4.3

User's Guide

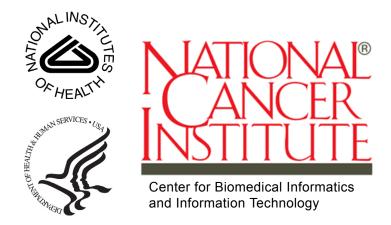

This is a U.S. Government work.

November 6, 2009

# **CREDITS AND RESOURCES**

| National Biomedical Imaging Archive (NBIA) Development and Management Teams   |                                                                                             |                                                                                 |  |
|-------------------------------------------------------------------------------|---------------------------------------------------------------------------------------------|---------------------------------------------------------------------------------|--|
| Development                                                                   | Documentation                                                                               | Product and Program<br>Management                                               |  |
| John Freymann <sup>1</sup>                                                    | Carl Blake <sup>1</sup>                                                                     | Anand Basu <sup>2</sup>                                                         |  |
| Sharon Gaheen <sup>1</sup>                                                    | John Freymann <sup>3</sup>                                                                  | Carl Blake <sup>1</sup>                                                         |  |
| Thai Le <sup>1</sup>                                                          | Thai Le <sup>1</sup>                                                                        | Laurence Clarke                                                                 |  |
| Qinyan Pan <sup>1</sup>                                                       | Qinyan Pan <sup>1</sup>                                                                     | John Freymann <sup>3</sup>                                                      |  |
| John Perry <sup>6</sup>                                                       | John Perry <sup>6</sup>                                                                     | Sharon Gaheen <sup>1</sup>                                                      |  |
| Eric Kascic <sup>1</sup>                                                      | Eric Kascic <sup>1</sup>                                                                    | Carl Jaffe <sup>3</sup>                                                         |  |
| Jennifer Zeng <sup>1</sup>                                                    | Jim Zhou <sup>1</sup>                                                                       | Sichen Liu <sup>2</sup>                                                         |  |
| Yiming Hu <sup>1</sup>                                                        | Jennifer Zeng <sup>1</sup>                                                                  | Eliot Siegel <sup>3,4,5,6</sup>                                                 |  |
| Ye Wu <sup>1</sup>                                                            | Brian Hughes <sup>1</sup>                                                                   | Daniel Sullivan <sup>3</sup>                                                    |  |
| Jim Zhou <sup>1</sup>                                                         | Jill Hadfield <sup>2</sup>                                                                  | Dianne Reeves <sup>2</sup>                                                      |  |
| Surendra Poranki <sup>1</sup>                                                 |                                                                                             | George Komatsoulis <sup>2</sup>                                                 |  |
|                                                                               |                                                                                             | John Freymann <sup>3</sup>                                                      |  |
| Science Application     International Corporation (SAIC)                      | <sup>2</sup> NCI Center for Biomedical<br>Informatics and Information<br>Technology (CBIIT) | <sup>3</sup> National Cancer Institute,<br>Cancer Imaging Program (CIP)         |  |
| <sup>4</sup> University of Maryland,<br>Department of Diagnostic<br>Radiology | <sup>5</sup> VA Maryland Healthcare<br>System                                               | <sup>6</sup> MIRC Committee, Radiological<br>Society of North America<br>(RSNA) |  |

| Contacts and Support      |                                        |  |
|---------------------------|----------------------------------------|--|
| NCICB Application Support | http://ncicb.nci.nih.gov/NCICB/support |  |
| Telephone: 301-451-4384   |                                        |  |
|                           | Toll free: 888-478-4423                |  |

# TABLE OF CONTENTS

| Credits and Resources                   |
|-----------------------------------------|
| About This Guide                        |
| Purpose1                                |
| Audience                                |
| Topics Covered1                         |
| Text Conventions Used                   |
| Chapter 1                               |
| Getting Started in NBIA                 |
| Introduction to NBIA                    |
| Registering a New User4                 |
| Using NBIA Without Logging In6          |
| Logging into NBIA                       |
| Changing User Password                  |
| Using the NBIA Home Page9               |
| Home Page Menu Bar9                     |
| Home Page Left Sidebar10                |
| Quick Links10                           |
| Other Home Page Panels11                |
| Using the NBIA Portal                   |
| NBIA Portal Menu Bar13                  |
| Portal Site Map13                       |
| Portal Page Left SideBar13              |
| Accessing NBIA from Another Application |
| Application Support                     |
| Using NBIA Online Help                  |
| Chapter 2                               |
| Searching for Images                    |
| Performing Searches                     |
| Performing a Simple Search              |

| Performing an Advanced Search                          | 21 |
|--------------------------------------------------------|----|
| Performing a Dynamic Search                            | 26 |
| Specifying Remote Search Sites                         |    |
| Working with Saved Search Queries                      | 28 |
| Saving a Search Query                                  | 29 |
| Managing Saved Queries                                 | 29 |
| Editing Saved Queries                                  | 31 |
| Viewing a Query History                                |    |
| Initiating Searches from Other Applications            | 32 |
| Chapter 3                                              |    |
| Viewing Search Results                                 | 35 |
| Search Results Overview                                | 35 |
| Search Results (by Subject)                            | 36 |
| Search Results (Studies for Subject)                   | 37 |
| Search Results (Images for Series)                     | 39 |
| Viewing Image Animation                                | 40 |
| Working with the Data Basket                           | 42 |
| Adding Items to Your Basket                            | 42 |
| Managing the Data Basket                               | 42 |
| Downloading the Data Basket                            | 44 |
| Downloading All Items                                  | 44 |
| Download Manager                                       | 44 |
| Obtaining DICOM Viewers                                | 46 |
| Chapter 4                                              |    |
| Submitting Images                                      | 47 |
| Image Submission Overview                              | 47 |
| Configuring the CTP Client                             | 48 |
| Submitting Images                                      | 51 |
| Troubleshooting Unsuccessful Image Submission          | 52 |
| Configuring Security for Newly Submitted Data          | 53 |
| Creating a Protection Element                          | 53 |
| Collection Protection Element                          | 53 |
| Site Protection Element                                | 55 |
| Creating a Protection Group                            | 55 |
| Associating Protection Elements with Protection Groups | 56 |
| Assigning a User to a Protection Group With Roles      | 57 |
| Assigning a User Group to a Protection Group           |    |
| Alternative Image Configuration/Submission Methods     | 62 |

# **Chapter 5** NBIA Administration ......63 Appendix A FTP Client Software Products 73 Appendix B NBIA Glossary .......75

# **ABOUT THIS GUIDE**

This chapter introduces you to the *NBIA 4.3 User's Guide*. It includes the following topics:

- Purpose on this page
- Audience on this page
- Topics Covered on this page
- Text Conventions Used on page 2

# **Purpose**

This guide provides an overview of National Biomedical Imaging Archive (NBIA). It explains how to use NBIA to access local, and if available, remote imaging archives.

# **Audience**

The *NBIA 4.3 User's Guide* is the documentation for the NBIA web-based application. The intended audience for this guide are researchers including pathologists and radiologists at cancer centers, CAD developers, academia, and industry that access NBIA through commonly available web browser software.

# **Topics Covered**

The NBIA 4.3 User's Guide discusses the following topics:

- Chapter 1 Getting Started in NBIA provides an introduction to NBIA and describes how to access NBIA.
- Chapter 2 Searching for Images describes how to search the local and any selected remote image databases.
- Chapter 3 Viewing Search Results describes how to review results from NBIA database searches.
- Chapter 4 Submitting Images describes how to submit images to NBIA.
- Chapter 5 NBIA Administration discusses administrative functions in NBIA.
- Appendix A URL References provides a list of URLs for references referred to within the text.

- Appendix B NBIA Glossary includes a list of abbreviations and their meanings.
- *Index* references key words and terms.

# **Text Conventions Used**

This chapter explains conventions used in this guide. The various typefaces represent interface components, keyboard shortcuts, toolbar buttons, dialog box options, and text that you type.

| Convention                                                                    | Description                                                                                                    | Example                                                                   |
|-------------------------------------------------------------------------------|----------------------------------------------------------------------------------------------------|---------------------------------------------------------------------------|
| Bold & Capitalized<br>Command<br>Capitalized command ><br>Capitalized command | Indicates a Menu command Indicates Sequential Menu commands                                                                                              | Admin > Refresh                                                           |
| TEXT IN SMALL CAPS                                                            | Keyboard key that you press                                                                                                    | Press ENTER                                                               |
| TEXT IN SMALL CAPS + TEXT IN SMALL CAPS                                       | Keyboard keys that you press simultaneously                                                                                                    | Press SHIFT + CTRL and then release both.                                 |
| Monospace type                                                                | Used for filenames, directory names, commands, file listings, and anything that would appear in a Java program, such as methods, variables, and classes. | <pre>URL_definition ::= url_string</pre>                                  |
| Icon                                                                          | A toolbar button that you click                                                                                                    | Click the <b>Paste</b> button ( ) to paste the copied text.               |
| Boldface type                                                                 | Options that you select in dialog boxes or drop-down menus. Buttons or icons that you click.                                                             | In the Open dialog box, select the file and click the <b>Open</b> button. |
| Italics                                                                       | Used to reference other documents, sections, figures, and tables.                                                                                        | caArray User's Guide                                                      |
| Italic boldface<br>monospace type                                             | Text that you type                                                                                                    | In the New Subset text box, enter Proprietary Proteins.                   |
| Note:                                                                         | Highlights a concept of particular interest                                                                                                    | Note: This concept is used throughout the installation manual.            |
| Warning!                                                                      | Highlights information of which you should be particularly aware.                                                                                        | Warning! Deleting an object will permanently delete it from the database. |
| {}                                                                            | Curly brackets are used for replaceable items.                                                                                                    | Replace {root directory} with its proper value, such as c:\cabio          |

Table i.1 NBIA User's Guide Text Conventions

# CHAPTER

1

# **GETTING STARTED IN NBIA**

This chapter describes how to get started using the NBIA.

Topics in this chapter include:

- Introduction to NBIA on this page
- Registering a New User on page 4
- Logging into NBIA on page 7
- Changing User Password on page 8
- Using the NBIA Portal on page 12
- Using NBIA Online Help on page 15

## **Introduction to NBIA**

NBIA provides the cancer research and medical community, industry, and academia access to imaging archives that can be used for many purposes, including the potential to assist in the development and validation of analytical software tools supporting these functions:

- Lesion detection and classification software
- Accelerated diagnostic imaging decision
- Quantitative imaging assessment of drug response

**Note:** If the Remote Search option appears on the NBIA home page, you can search remote imaging archives located outside of the local NBIA archive.

The archive provides access to imaging resources that improve the use of imaging in today's cancer research and practice by increasing the efficiency and reproducibility of imaging cancer detection and diagnosis, leveraging imaging to provide an objective

assessment of therapeutic response, and ultimately enabling the development of imaging resources that will lead to improved clinical decision support.

Clinical trials, physicians and other researchers submit images to NBIA using the CTP (Clinical Trial Processing) software. Any potential user may then access NBIA to search for and download images and associated annotation files.

Images are stored in the medical image standard, Digital Imaging and Communications in Medicine (DICOM). A DICOM file stores the digital image along with a series of tags that contain metadata about the image such as patient ID, study ID, patient weight, anatomic site, and so forth. For more information about DICOM, see <a href="http://medical.nema.org/">http://medical.nema.org/</a>.

NBIA is accessible at <a href="https://imaging.nci.nih.gov">https://imaging.nci.nih.gov</a>. In the Welcome/Login page that opens, you can perform the following tasks:

- Learn the basics about NBIA by reading the welcome page introduction
- Open a window that provides links for downloading DICOM viewers
- Open Quick Links to web sites relevant to the goals and tasks of NBIA. See Home Page Left Sidebar on page 10.
- Register for a new user account.
- Log into NBIA.

# Registering a New User

To register a new user in NBIA, from the NBIA welcome and login page, follow these steps:

- Click the Register Now hypertext link under the Login button.
- 2. Review the Legal Rules of the Road page and indicate your agreement, then click the blue **Clicking Here** link to continue.

3. In the registration form that opens (*Figure 1.1*), enter the required information for the new user. Items with an asterisk are required fields.

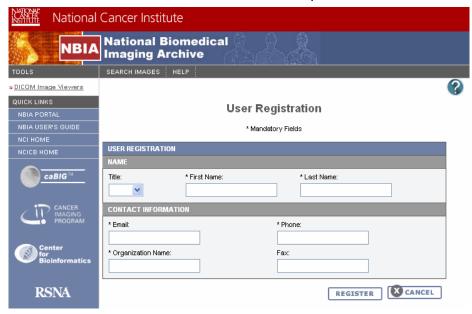

Figure 1.1 New user registration form

4. Click **Register** to execute the submission of the user information. Click **Cancel** to return to the login screen.

Once you have submitted your entry form, a message will be conveyed to the NBIA administrator who will create the new user account in the UTP. For more information, see *Creating a New NBIA User* on page 63.

# **Using NBIA Without Logging In**

You do not have to log in to access public data in NBIA. Simply begin to use the features on the Welcome page, including search functions (*Figure 1.2*).

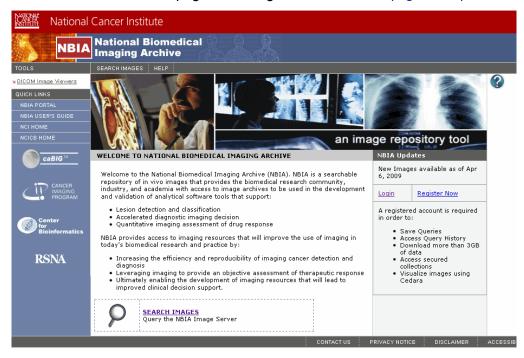

Figure 1.2 NBIA Welcome page, for guest access without logging in

You can use the search function as a "guest" without logging in. All data that NBIA returns without being logged in is public data. As a guest, you can add data to the data basket. For more information, see *Managing the Data Basket* on page 42.

If you are not logged into the application, some functions are unavailable: saving a search query, viewing image annotations, remote searches and visualizing images using Cedara software. You also cannot download more than 3 gigabytes of data at one time.

If the application is configured to enable the guest account access, the login section will be "hidden" by the login link by default. Additionally, you should be able to see the **Search Image** link on the home page.

**Note:** In some cases of local installation, the decision may have been made not to enable public data access without login. If the application is configured to disable the guest account access, the login section is "expanded" by default. If that's the case, there is no way for the user to bypass login and perform tasks.

# Logging into NBIA

When you click the <a href="https://imaging.nci.nih.gov">https://imaging.nci.nih.gov</a> to access NBIA, the welcome/login page displays.

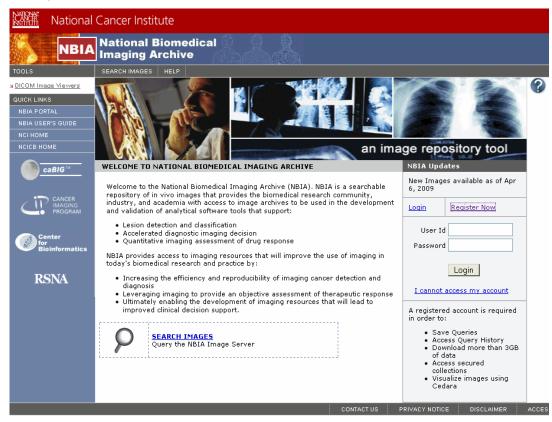

Figure 1.3 NBIA Welcome/Login page

If you have already registered with NBIA, perform the following steps to login from the User Login panel (*Figure 1.3*).

- Enter the login information, your USER ID and PASSWORD.
- Click Login.

If your login is successful, NBIA opens the application to its home page.

#### In Case of Login Failure:

**Tip:** If your USERNAME or PASSWORD is not correct, "Invalid Username/password. Please try again." displays in red text on the login page. Additionally, a popup opens, informing you of a failure to login and its possible reasons. *In your browser, you should enable a popup blocker exception for the NBIA site URL. If you fail to do that, the login failure message may not appear.* 

If you do not have a login ID or password, on the login page, click Register
 Now to apply for a user account. For more information, see Registering a New
 User on page 4.

- 2. If you have persistent difficulty logging in, click I cannot access my account on the NBIA login page. An NBIA Account Help topic opens, describing help options for resolving your login problem.
- 3. Follow the directions on the Login Failed pop-up message and/or on the NBIA Help Account page. Note that you can contact Application Support using the contact information on that page.

**Note:** If you launch a search of the NBIA database from another application, when you do so, you are brought to the NBIA login page. Use the same login instructions described in this topic.

# **Changing User Password**

**Note:** The Change Password feature is only available if you are using a CBIIT instance of NBIA.

Passwords for versions of NBIA prior to 3.1 will no longer work in the application. If you are a previous user, you should have received an email with a new reset password. You can continue to use the reset password, or you can change to a password of your choice. At any time during your tenure as an NBIA user, you can change the password following these directions.

To change your password, when using the CBIIT instance of NBIA follow these steps:

- 1. Log into NBIA using the current (or reset) password.
- On the NBIA Welcome page, click Change Password under the Tools section of the left sidebar.

**Note:** This option is present only in the NCICB instance of NBIA.

The change password link directs you to the NCI password station.

3. Enter your NCI User ID in the appropriate text box. Follow the directions given at this web site to change your password.

# Using the NBIA Home Page

The NBIA welcome/home page that opens after login displays several panels and menu bars (*Figure 1.4*).

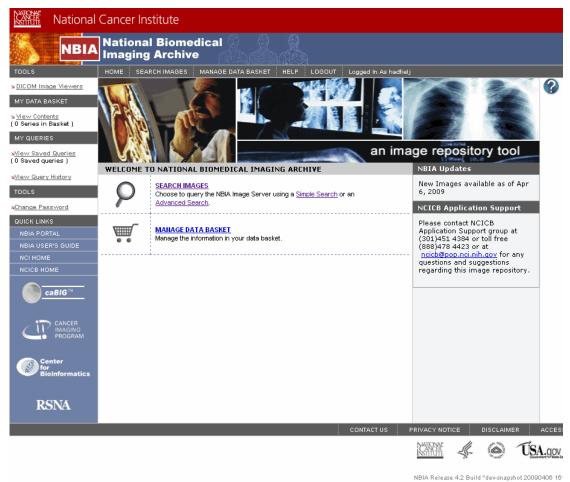

Figure 1.4 NBIA home page after login

# Home Page Menu Bar

The top menu bar on the welcome/home page consists of the options described in Table 1.1.

| Option        | Description                       | See for More Information              |
|---------------|-----------------------------------|---------------------------------------|
| Home          | Returns you to the NBIA Home page | N/A                                   |
| Search Images | Displays the Simple Search page   | Performing a Simple Search on page 18 |

Table 1.1 NBIA home page menu bar options

| Option             | Description                                                                                                    | See for More Information                     |
|--------------------|----------------------------------------------------------------------------------------------------|----------------------------------------------|
| Remote Search      | Displays the Search Remote Sites page This function is available only when NBIA is configured for remote image sites.        | Specifying Remote Search<br>Sites on page 28 |
| Manage Data Basket | Displays the My Data Basket page; This is the same option as choosing My Data Basket > View Contents from the side menu bar. | Managing the Data Basket on page 42          |
| Help               | Displays a separate online Help window                                                                                       | Using NBIA Online Help on page 15            |
| Logout             | Logs you out of NBIA and returns you to the NBIA home page                                                                   | N/A                                          |

Table 1.1 NBIA home page menu bar options

# Home Page Left Sidebar

The left sidebar of the Welcome page down through **My Queries** consists of the options described in Table *1.2*.

| Option                            | Description                                                      | See for More Information                          |
|-----------------------------------|------------------------------------------------------------------|---------------------------------------------------|
| Tools > DICOM<br>Image Viewers    | Displays the DICOM Viewer Links window                           | Obtaining DICOM Viewers on page 46                |
| My Data Basket > View Contents    | Displays the My Data Basket page                                 | Managing the Data Basket on page 42               |
| My Queries >View Saved Queries    | Displays the Saved Queries page                                  | Managing Saved Queries on page 29                 |
| My Queries >View<br>Query History | Displays the Query History page                                  | Viewing a Query History on page 31                |
| Tools > QC Tool                   | Allows a curator to evaluate a submission and assign a QC status | Using the Quality Control (QC)<br>Tool on page 64 |
| Tools > Verify<br>Submission      | Verifies an image submission and its status through a report     | Viewing Submission Reports on page 67             |

Table 1.2 NBIA home page left sidebar options

#### **Quick Links**

The **Quick Links** menu options on the lower left sidebar displayed in most NBIA viewers provide sources for NBIA- and NCI-related bioinformatics information on the Internet. The options are described in Table 1.3.

| Option                     | Description                                       | See for More<br>Information      |
|----------------------------|---------------------------------------------------|----------------------------------|
| Quick Links > NBIA<br>News | Displays the NBIA News page in a separate window. | Using the NBIA Portal on page 12 |

Table 1.3 Left sidebar Quick Links

| Option                      | Description                                        | See for More<br>Information |
|-----------------------------|----------------------------------------------------|-----------------------------|
| Quick Links > NCI<br>Home   | Displays the NCI home page in a separate window.   | N/A                         |
| Quick Links > NCICB<br>Home | Displays the NCICB home page in a separate window. | N/A                         |

Table 1.3 Left sidebar Quick Links

# Other Home Page Panels

The various panels of the welcome/home page display an additional variety of options described in Table 1.4.

| Option                       | Description                                                                                                    | See for More Information                     |
|------------------------------|----------------------------------------------------------------------------------------------------|----------------------------------------------|
| Center Panel                 |                                                                                                    |                                              |
| Search Images                | Displays the Simple Search screen                                                                                                    | Performing a Simple<br>Search on page 18     |
| Simple Search                | Displays the Simple Search screen                                                                                                    | Performing a Simple<br>Search on page 18     |
| Advanced Search              | Displays the Advanced Search screen                                                                                                    | Specifying Remote Search<br>Sites on page 28 |
| Remote Search                | Displays the Search Remote Sites screen                                                                                                    | Specifying Remote Search<br>Sites on page 28 |
| Manage Data Basket           | Displays the My Data Basket page                                                                                                    | Managing the Data Basket on page 42          |
| Right-hand panel             |                                                                                                    |                                              |
| NBIA Updates                 | Displays the last date and time visible images were made available. This date reflects the last update of any images and does not consider whether you have access to them. | N/A                                          |
| NCICB Application<br>Support | Displays phone numbers to contact NCICB Application Support. See                                                                                                    | Application Support on page 15.              |
| Bottom menu bar              |                                                                                                    |                                              |
| Contact Us                   | Displays an email addressed to ncicb@pop.nci.nih.gov so you can email questions to NCICB application support                                                                | N/A                                          |
| Privacy Notice               | Displays the Health and Human<br>Services (HHS) Privacy Policy Notice.                                                                                                    | N/A                                          |
| Disclaimer                   | Displays the NBIA Legal Rules of the Road disclaimer.                                                                                                    | N/A                                          |

Table 1.4 NBIA home page welcome panel options

| Option        | Description                                                                                                    | See for More Information |
|---------------|----------------------------------------------------------------------------------------------------|--------------------------|
| Accessibility | Displays the NCI Web Accessibility Feedback Form to be used by users with disabilities who have comments about the accessibility of NCI's web pages. | N/A                      |
| Support       | Displays the Welcome to the NCICB Application Support Site web site.                                                                                 | N/A                      |

Table 1.4 NBIA home page welcome panel options

# **Using the NBIA Portal**

To open the NBIA Portal page, click on the corresponding link under *Quick Links* on the lower left sidebar of any NBIA page.

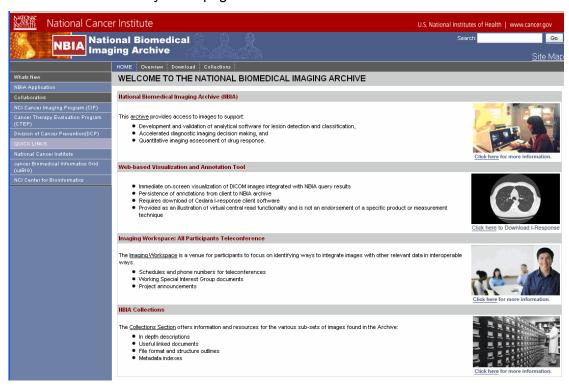

Figure 1.5 NBIA portal page

The NBIA Portal page (*Figure 1.5*) consists of a center panel that displays current NBIA-related information as well as sidebar and menu bar options that navigate to web sites and NBIA pages relevant to your tasks.

#### NBIA Portal Menu Bar

The NBIA Portal page top menu bar (*Figure 1.5*) consists of the options described in Table 1.5.

| Option      | Description                                   |
|-------------|-----------------------------------------------|
| Home        | Returns you to the NBIA News home page        |
| Overview    | Provides an overview of NBIA and its goals    |
| Download    | Displays NBIA software available for download |
| Collections | Describes existing and future collections.    |

Table 1.5 News page top menu bar descriptions

# Portal Site Map

Click the **Site Map** link in the upper right hand corner of the NBIA Portal page to display a list of site map information provided in the center panel (see *Figure 1.6*).

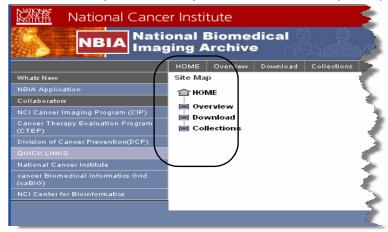

Figure 1.6 News page Site Map

If you click the **Download** menu option or the link in the Site Map, each takes you to a Download page that has a link to the NCICB Download Center, where you can download the latest release of NBIA and its related files. For more information, refer to <a href="https://imaging.nci.nih.gov">https://imaging.nci.nih.gov</a>.

# Portal Page Left SideBar

The left side bar of the Portal page down through **Collaborators** consists of the options described in Table 1.6. For more information about the Quick Links options, see *Quick Links* on page 10.

| Option                                              | Description                                            |
|-----------------------------------------------------|--------------------------------------------------------|
| NBIA Application                                    | Contains a link to the NBIA application                |
| Collaborators > NCI Cancer<br>Imaging Program (CIP) | Displays the CIP web site in a separate browser window |

Table 1.6 News page left sidebar descriptions

| Option                                                                | Description                                             |
|-----------------------------------------------------------------------|---------------------------------------------------------|
| Collaborators > Cancer Therapy<br>Evaluation Program (CTEP)           | Displays the CTEP web site in a separate browser window |
| Collaborators > Division of Cancer Prevention (DCP)                   | Displays the DCP web site in a separate browser window  |
| Quick Links > National Cancer Institute                               | Link to NCI                                             |
| Quick Links >Cancer Biomedical Informatics Grid (caBIG <sup>®</sup> ) | Link to caBiG <sup>®</sup>                              |
| Quick Links > NCI Center for Bioinformatics                           | Link to NCICB                                           |

*Table 1.6 News page left sidebar descriptions (Continued)* 

# **Accessing NBIA from Another Application**

Searches in NBIA can be launched from other applications configured with this feature. For specific information about launching NBIA from another application, refer to the online help or user documentation from that application.

When NBIA is launched by a search defined and initiated from another application, the system runs the query, then opens to the NBIA login page where you must login to see the search results. This search feature is designed to search the image repository to find images specified by the link in the other application, then to display images as identified there. Once you are logged into NBIA, if the search is successful, NBIA displays a viewer showing one or more search result image(s) you defined in the other application.

#### Example:

This feature is found in the caIntegrator application, I-SPY. The application I-SPY can launch a search for images identified as "before" and "after" (such as before and after treatment). If the search is successful, the before and after shots specified in the search criteria would display in NBIA. For I-SPY, see the download page on the NCICB web site: <a href="http://ncicb.nci.nih.gov/download/">http://ncicb.nci.nih.gov/download/</a>.

From this Search Results page that opens in NBIA, you can perform the following actions:

- Click Add to Basket to add the image to the Data Basket.
- Click View Series to display the Images for Series page. This page displays all
  of the image thumbnails for the series containing the image(s) displayed above
  the link.
- Click Open Full Size JPEG to display the image in full size mode (in a separate browser window).

# **Application Support**

For any general information about the application, application support or to report a bug, contact NCICB Application Support.

| Email: ncicb@pop.nci.nih.gov                              | When submitting support requests via email, please include:                                               |
|-----------------------------------------------------------|----------------------------------------------------------------------------------------------------|
|                                                           | Your contact information, including your telephone number.                                                |
|                                                           | The name of the application/tool you are using                                                            |
|                                                           | The URL if it is a Web-based application                                                                  |
|                                                           | <ul> <li>A description of the problem and steps to<br/>recreate it.</li> </ul>                            |
|                                                           | The text of any error messages you have received                                                          |
| Application Support URL                                   | http://ncicb.nci.nih.gov/NCICB/support                                                                    |
| <b>Telephone:</b> 301-451-4384 or toll free: 888-478-4423 | Telephone support is available Monday to Friday, 8 am – 8 pm Eastern Time, excluding government holidays. |

# **Using NBIA Online Help**

The online help has been written to help you master the NBIA software.

To access online help in NBIA, use any of the following methods:

 Click the Help menu option on the top menu bar to open the complete online help project.

**Note:** You can access online help without being logged into NBIA.

 Click the Help icon or button at the top of each page to open a context sensitive topic.

Once you are in online help, an array of options helps you locate topics of interest.

- Context-sensitive help displays online help topics that correspond to the "form" or page from which help was opened. Click the TOC button ( ) at the top left of the title bar to open the full online help directory.
- Follow hypertext links or the Related Topics buttons in the help topics to open other closely related topics.

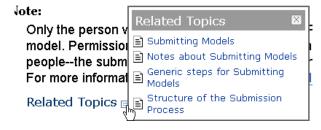

Figure 1.7 Related Topics button and associated list

• Locate topics using the table of contents that displays in the left panel of the online help project or the Index tab that displays at the top of the Table of Contents panel.

Perform word searches of Help by entering query text in the search text box.

# Chapter 2 SEARCHING FOR IMAGES

This chapter describes how to search the NBIA database for images.

Topics in this chapter include:

- Performing Searches on this page
- Specifying Remote Search Sites on page 28
- Working with Saved Search Queries on page 28
- Initiating Searches from Other Applications on page 32

# **Performing Searches**

NBIA enables you to search for images in the local NBIA *in vivo* image repository, and if available, to use the Remote Search function to search in remote imaging archives. NBIA is designed to perform the following tasks:

The NBIA *in vivo* image repository is designed as an archive which you can use to perform the following tasks:

- Search for images in simple or advanced search mode
- Combine search criteria defined in those searches with keyword searches of curated annotation data
- Save the search gueries to be used repeatedly
- Review query histories
- As subjects, studies, series or images are located, save them to your data basket for download

**Note:** When you download a series that have annotation files (indicated by **Yes** in the **Contains Annotations** column), they are automatically downloaded as well.

The NBIA submissions are organized in the following hierarchy, which is important to remember in creating your search query and reviewing search results:

### Collection > Patient (Subject) > Study > Series > Images

NBIA provides three search modes:

- Simple Search
- Advanced Search
- Annotation Keyword Search

Some search pages contain toggle buttons to allow you to switch back and forth between the Simple Search and Advanced Search pages.

Each search page contains selection boxes, drop-down lists and text fields. Selected objects are used as search criteria.

#### 1. Selection Boxes.

- To move an item from the **Available** box to the Selected panel, highlight it in the Available box and click **Select**.
- Click Select All to select all available items and move them to the Selected panel in one keystroke.
- To remove an item from the Selected panel, highlight the item(s) and click **Remove** or click **Remove All** to remove all items.
- 2. **Drop-down Lists.** Click on a drop-down list arrow and select the appropriate choice.
- 3. Text fields. Enter the information requested.

# Performing a Simple Search

A simple search consists of basic criteria; they can be expanded for an advanced search.

**Note:** The data shown in the search results come from the supplied source, not from what NBIA derives unless explicitly stated.

Perform the following steps to complete a Simple Search.

- 1. Initiate the search by following one of these options:
  - Click Search Images from the top menu bar.
  - Click the Search Images link in the Welcome panel or on the menu bar
  - Click the Simple Search link in the Welcome panel.
  - o From the Advanced Search page, click the Simple Search button in the upper right hand corner. The Simple Search page displays with the basic criteria that may have already been selected.

Any of these options open the Simple Search page. The Remote Sites Selected table at the top of the page lists the remote databases you may have selected to be searched outside the local NBIA imaging archive (*Figure 2.1*). (See *Specifying Remote Search Sites* on page 28.)

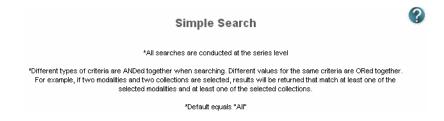

Figure 2.1 Simple Search page (top)

The remainder of the Simple Search page displays the search criteria (*Figure 2.2*).

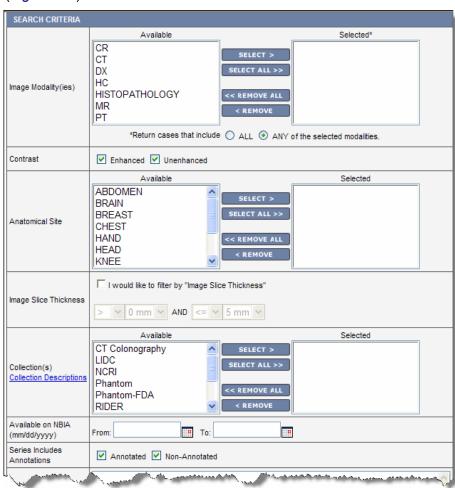

Figure 2.2 A segment of Simple Search criteria

# 2. Choose the search criteria described in *Table 2.1*.

| Simple Search<br>Criteria | Description                                                                                                    |
|---------------------------|----------------------------------------------------------------------------------------------------|
| Image Modality(ies)       | Select from the available image classifications and move them to the <b>Selected</b> panel. If none are selected, then the search returns data for all modalities.                                                                                                    |
|                           | Regarding the text options:                                                                                                    |
|                           | Select <b>ALL</b> to return only cases where all selections apply.                                                                                                    |
|                           | Select ANY to return cases to which one or more of the selections apply.                                                                                                    |
| Contrast                  | Select either option:                                                                                                    |
|                           | Enhanced     Un-enhanced                                                                                                    |
|                           | If you leave both options unselected, or if you select both options, the results will be the sameas though you had selected both options.                                                                                                    |
| Anatomical Site           | Select from the available anatomical sites. If none are selected, then the search returns data for all anatomical sites.                                                                                                    |
|                           | <b>Note:</b> The value <b>NOT SPECIFIED</b> means that the field has no value, is empty or is not given a value as supplied by the source. If you select <b>NOT SPECIFIED</b> , then all images are found where anatomical sites are not specified.                                                                                                    |
| Image Slice<br>Thickness  | Select Image Slice Thickness to allow you to select a thickness range or number. Use the first set of drop-down boxes only to select one thickness by using (=), greater than (>) or greater than or equal to (>=) to a selected thickness. For example, for a thickness greater than 5mm, select the > symbol followed by 5 mm. Leave the text box after "and" blank: |
|                           | > V 5 mm V AND V                                                                                                    |
|                           | Use both sets of drop-down boxes to select a range of numbers. For example, for a range between 3mm and 7 mm, select > symbol then enter 5 mm. After "and" select the < symbol, then enter 7mm.                                                                                                    |
|                           | ✓ I would like to filter by "Image Slice Thickness"  > ✓ 3 mm ✓ AND < ✓ 7 mm ✓                                                                                                    |
|                           | If you do not select this, then the search returns data for all image slice thicknesses.                                                                                                    |

Table 2.1 Simple Search criteria

| Simple Search<br>Criteria         | Description                                                                                                    |
|-----------------------------------|----------------------------------------------------------------------------------------------------|
| Collection(s)                     | Collections are NCI-defined groupings of image data sets. Select from the collections to which you have been assigned accessibility. If none are selected, then the search returns data for all collections.  Click Collection Descriptions for more information about |
|                                   | the collections.                                                                                                    |
| Available on NBIA<br>(mm/dd/yyyy) | Using the date convention, enter a date range for images to be searched. All images submitted within that range and for which you have viewer privileges will be listed as part of the search results.                                                                 |
| Series Includes                   | Select either option:                                                                                                    |
| Annotations                       | Annotated                                                                                                    |
|                                   | Non-Annotated                                                                                                    |
|                                   | If you leave both options unselected, or if you select both options, then the search returns both series that have annotations and do not have annotations.                                                                                                    |
| Results per Page                  | Select the number of search results per page the search will return.                                                                                                    |
|                                   | <b>Note:</b> This number also defines the number of thumbnail images that will display in the <i>Search Results (Images for Series)</i> on page 39.                                                                                                    |
| Subject IDs                       | Enter one or more subject ID strings, separated by commas.                                                                                                    |

Table 2.1 Simple Search criteria (Continued)

- 3. Click the appropriate button to initiate, enhance or reset the search.
  - a. Click **Submit** to start the search. The Search Criteria and Search Results (by Subject) pages display (see *Initiating Searches from Other Applications* on page 32).
  - b. Click **Reset** to reset the search criteria to their default values.

# Performing an Advanced Search

An Advanced Search has all fields available for a Simple Search, as well as expanded options. All advanced searches are made at the series level from the Advanced Search page.

To perform an Advanced Search, follow these steps:

1. Either before or after logging in, click the **Search Images** link in the Welcome panel of the NBIA home page. The Simple Search page opens by default. Proceed to step 2.

- OR -

After logging in, bypass the Search Images link and click the **Advanced Search** link in the Search Images section. Proceed to step 3.

- Click the Advanced Search link on the Simple Search page. Criteria that you may have already selected on the Simple Search page displays on the Advanced Search page.
- 3. At the top of the Advanced Search page,. the Remote Sites Selected table lists the remote databases you may have selected to be searched outside the local NBIA imaging archive (*Figure 2.1*). (See *Specifying Remote Search Sites* on page 28.)

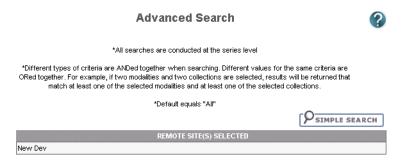

Figure 2.3 Advanced Search Page

The remainder of the Advanced Search page displays the search criteria (Figure 2.4).

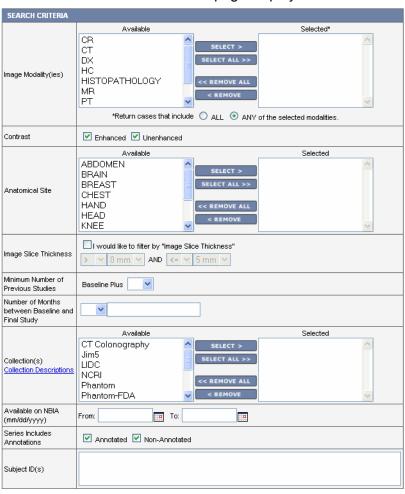

Figure 2.4 Advanced Search page

4. Choose the search criteria as described in *Table 2.2*.

| Advanced Search          | Description                                                                                                    |
|--------------------------|----------------------------------------------------------------------------------------------------|
| Criteria                 |                                                                                                    |
| Image Modality(ies)      | Select from the available image classifications and move them to the <b>Selected</b> panel. If none are selected, then the search returns data for all modalities.                                                                                                    |
|                          | Regarding the text options:                                                                                                    |
|                          | Select <b>ALL</b> to return only cases where all selections apply.                                                                                                    |
|                          | <ul> <li>Select ANY to return cases to which one or more of the<br/>selections apply.</li> </ul>                                                                                                    |
| Contrast                 | Select either option:                                                                                                    |
|                          | Enhanced                                                                                                    |
|                          | Un-enhanced                                                                                                    |
|                          | If you leave both options unselected, or if you select both options, the results will be the sameas though you had selected both options.                                                                                                    |
| Anatomical Site          | Select from the available anatomical sites. If none are selected, then the search returns data for all anatomical sites.                                                                                                    |
|                          | <b>Note:</b> The value <b>NOT SPECIFIED</b> means that the field has no value, is empty or is not given a value as supplied by the source. If you select <b>NOT SPECIFIED</b> , then all images are found where anatomical sites are not specified.                                                                                                    |
| Image Slice<br>Thickness | Select I would like to filter by Image Slice Thickness to allow you to select a thickness range or number. Use the first set of drop-down boxes only to select one thickness by using (=), greater than (>) or greater than or equal to (>=) to a selected thickness. For example, for a thickness greater than 5mm, select > 5mm and leave the second text box blank: |
|                          | ✓ I would like to filter by "Image Slice Thickness"     ✓ 5 mm    ✓ AND    ✓    ✓                                                                                                    |
|                          | Use both sets of drop-down boxes to select a range of numbers. For example, for a range between 3mm and 7 mm, select > 5 mm and < 7mm:                                                                                                    |
|                          | ✓ I would like to filter by "Image Slice Thickness"  > ✓ 3 mm ✓ AND < ✓ 7 mm ✓                                                                                                    |
|                          | If you do not select this, then the search returns data for all image slice thicknesses.                                                                                                    |

Table 2.2 Advanced Search Criteria

| Advanced Search<br>Criteria                                                   | Description                                                                                                    |
|-------------------------------------------------------------------------------|----------------------------------------------------------------------------------------------------|
| Previous Minimum<br>Number of Studies                                         | Patients are selected if more than the entered number of studies has been performed on the patient. It is specified as baseline (first visit) plus the number of subsequent visits. Select a number from the drop-down list.                                                                                           |
| Number of Months<br>between Baseline<br>and Final Study                       | This allows selection of cases with the desired amount of follow-up. Select equal (=), greater than (>), greater than or equal to (>=), less than (<) or less than or equal to (<=) from the drop-down list and enter the desired number of months.                                                                    |
| Collection(s)                                                                 | Collections are groupings of image data sets defined by a system administrator. Select from the available collections. Select from the available collections. If none are selected, then the search returns data for all collections. Click <b>Collection Descriptions</b> for more information about the collections. |
| Available on NBIA<br>(mm/dd/yyyy)                                             | Using the date convention, enter a date range for images to be searched. All images submitted within that range and for which you have viewer privileges will be listed as part of the search results.                                                                                                    |
| Series Includes Annotations                                                   | Select either option:  • Annotated                                                                                                    |
| 7                                                                             | Non-Annotated                                                                                                    |
|                                                                               | If you leave both options unselected, or if you select both options, then the search returns both series that have annotations and do not have annotations.                                                                                                    |
| Subject IDs                                                                   | Enter one or more subject ID strings, separated by commas.                                                                                                    |
| The following criterion displays below the DICOM criteria on the search page: |                                                                                                    |
| Results per Page                                                              | Select the number of search results per page the search will return.                                                                                                    |
|                                                                               | <b>Note:</b> This number also defines the number of thumbnail images that will display in the <i>Search Results (Images for Series)</i> on page 39.                                                                                                    |

Table 2.2 Advanced Search Criteria (Continued)

5. Choose the modality manufacturer search criteria as shown in *Figure 2.5* and described in *Table 2.3*.

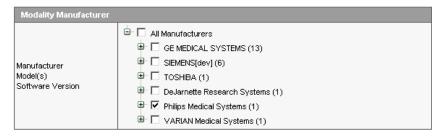

Figure 2.5 Modality Manufacturer Search Criteria

| Criteria                                  | Description                                                                                                    |
|-------------------------------------------|----------------------------------------------------------------------------------------------------|
| Manufacturer<br>Model<br>Software Version | This option displays a tree view of the manufacturers, models and software versions for the image modality. The number in parentheses indicates the number of items under that branch of the tree.                                                                                  |
|                                           | Click on the plus sign to expand a branch of the tree or click on the minus sign to collapse a branch of the tree.                                                                                                    |
|                                           | <ul> <li>Select a manufacturer, model or software version for<br/>your search by clicking in the box next to the item. Any<br/>items under the branch you selected are automatically<br/>selected for you. For example, Phillips Medical Systems<br/>was selected above.</li> </ul> |
|                                           | If none are selected, then the search returns data for all manufacturers.                                                                                                    |

Table 2.3 Modality Manufacturer Search Criteria

6. Choose the DICOM search criteria as shown in *Figure 2.6* and described in *Table 2.4*. For more information on DICOM, see <a href="http://medical.nema.org/">http://medical.nema.org/</a>.

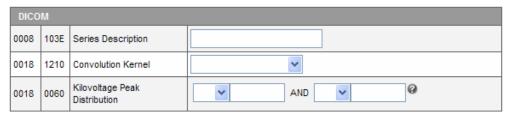

Figure 2.6 DICOM Search Criteria

| Criteria           | Description                                                                                                    |
|--------------------|----------------------------------------------------------------------------------------------------|
| Series Description | Enter your description of the Series. The Series Description is a DICOM tag with a group number of 0008 and element number of 103E. The specified text must exactly match a portion of an existing series description (not case-sensitive).                                                                  |
| Convolution Kernel | Select from the available convolution kernels. Convolution kernel is a label describing the convolution kernel or algorithm used to reconstruct the data. The DICOM tag group number is 0018 and the element number is 1210. If none are selected, then the search returns data for all convolution kernels. |

Table 2.4 DICOM search criteria

| Criteria                         | Description                                                                                                    |
|----------------------------------|----------------------------------------------------------------------------------------------------|
| Kilovoltage Peak<br>Distribution | Kilovoltage Peak Distribution is the kilo voltage output of the x-ray generator used by a modality. The DICOM tag group number is 0018 and the element number is 0060. The DICOM attribute name is KVP.                                                                                                    |
|                                  | Use the first set of drop-down boxes only (before the AND) to select a peak distribution by using (=), greater than (>) or greater than or equal to (=>).                                                                                                    |
|                                  | Use both sets of drop-down boxes to select a range of numbers. From the first drop-down box, select greater than (>) or greater than and equal to (=>) and specify a peak distribution. Then, select less than (<) or less than and equal to (=<) form the second drop-down list and specify the maximum peak distribution. |

*Table 2.4 DICOM search criteria (Continued)* 

- 7. Click the appropriate button to initiate, enhance or reset the search.
  - a. Click **Submit** to start the search. The Search Criteria and Search Results (by Subject) pages display (see *Initiating Searches from Other Applications* on page 32).
  - b. Click **Reset** to reset the search criteria to their default values.

After the search is submitted, search criteria are summarized in a Criteria Selected table. Search results display below the table. See *Viewing Search Results* on page 35.

# Performing a Dynamic Search

A dynamic search allows you to build search criteria based on data values or ranges.

To launch a dynamic search in the NBIA database at image series level, follow these steps:

 Either before or after logging in, click the Search Images link in the Welcome panel of the NBIA home page. The Simple Search page opens by default. Proceed to step 2.

- OR -

After logging in, bypass the Search Images link and click the **Dynamic Search** link in the Search Images section. The Dynamic Search page opens (*Figure 2.7*). Proceed to step 3.

2. Click the **Dynamic Search** button on the Simple Search page. The Dynamic Search page opens (*Figure 2.7*).

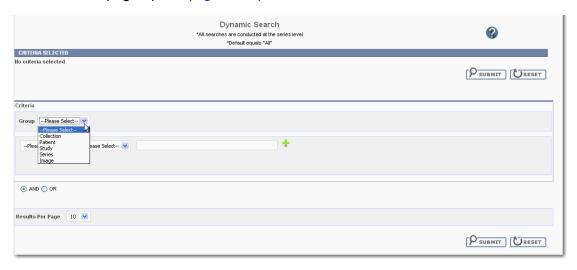

Figure 2.7 Dynamic Search page

3. On the Dynamic Search page, define criteria for the **Group** category, using the following suggestions:

Select an option in the first drop-down list. Options include NBIA entities.

Your selection drives the options that display in the second drop-down as well as the options or text box that display for the rest of the category. Select from the third drop-down the operand appropriate for the other selection. Where appropriate, enter the value or selected text in the drop-down list.

- 4. Click the **Add** icon ( ) for each set of criteria you define.
- 5. As you add criteria, they display in a table above the criteria fields on the page. To remove criteria you have added, click the **Remove** icon (②).
- 6. Select the **And** or **Or** operand at the bottom of the page that determines whether the search finds image series that meet only all of the criteria or that meet any one of the criteria.
- 7. Indicate the Number of Results that will display per page. Default is set at 10.
- 8. To clear all fields and start again, click the **Reset** button.
- 9. To execute the search, click the **Submit** button.

For information about search results, see Search Results Overview.

After a search is submitted, search criteria are summarized in a Criteria Selected table. Search results display below the table. For more information about search results, see *Initiating Searches from Other Applications* on page 32.

# **Specifying Remote Search Sites**

A remote search site is an image database residing outside of the local NBIA imaging archive. When you select a remote image database, Simple, Advanced, and Annotation Keyword Search pages display search results for the local NBIA imaging archive AND any selected remote sites.

**Note:** If there are no remote sites configured during installation, the Remote Search function does not display on the NBIA home page.

To select remote search sites, follow these steps:

- 1. Initiate the search by following one of these options:
  - Click Remote Search from the top menu bar.
  - ° Click the **Remote Search** link in the Welcome panel or on the menu bar Any of these options open the Search Remote Sites page (*Figure 2.8*).

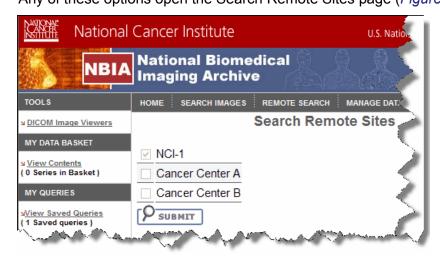

Figure 2.8 You can interact with remote sites by selecting the Search Remote Sites feature on the Search page.

"Local" represents the NBIA imaging archive that you are currently logged into. "Local" is always selected and cannot be unchecked. Any disabled remote sites are not available.

Select the remote site(s) that you want to search, and click the Submit button.

The Simple Search page appears. For more information about simple searches, see *Performing a Simple Search*.

# Working with Saved Search Queries

After you launch a search, the Search Criteria page displays the search criteria summary for your review. It allows you to save the query for future use. A text field for

entering the query name and a **Save Query** button displays below the search criteria (circled in *Figure 2.9*).

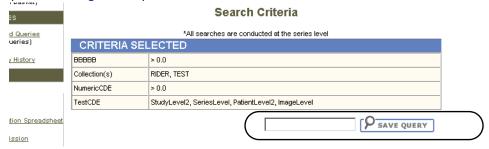

Figure 2.9 Save Query option

**Note:** If you launched the search from a previously saved query, then the text field and **Save Query** buttons do not display.

## Saving a Search Query

To save a search query, perform the following steps:

- 1. Enter a name for the saved query in the **Save Query** text field.
- 2. Click the Save Query button.

NBIA attempts to save the query and displays a message that indicates the success or failure and suggests any additional actions that are required.

## Managing Saved Queries

Click the **View Saved Queries** link in the left sidebar of the viewer to display the Saved Queries page (*Figure 2.10*).

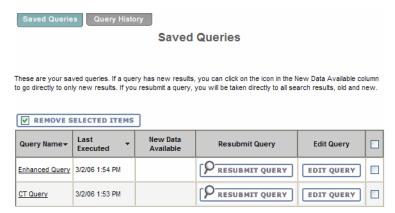

Figure 2.10 Saved Queries page

This page displays a table of all queries that are currently saved for you. Table columns are described in *Table 2.5*. The table is sorted in descending order by **Last Executed** 

date by default. You can also sort by **Query Name** by clicking on the down arrow next to the column title.

| Saved Query        | Description                                                                                                    |
|--------------------|----------------------------------------------------------------------------------------------------|
| Query Name         | The name of the query displays as a link. The default is that the criteria themselves do not display. The link toggles whether the criteria for the saved query displays. Click the link to display/not display the criteria selected for the query. |
| Last Executed      | The most recent date and time you executed the query displays. The time is displayed for the Eastern Time (US and Canada) time zone.                                                                                                    |
| New Data Available | An icon appears if new data is available for the saved query. Click the icon to display the results (new data only) on the Search Results page.                                                                                                    |
| Resubmit Query     | Click the <b>Resubmit Query</b> button to submit the query using the saved criteria and display the results on the Search Results page. The results contain both old and new data.                                                                   |
| Edit Query         | Click the <b>Edit Query</b> button to display the Search page displaying the criteria that was saved for the query. You can then modify the criteria.                                                                                                |
| Check Box          | Click the check box to mark the query for deletion. You can click the check box in the header to select all queries or you can select queries individually.                                                                                          |

Table 2.5 Saved Query descriptions and tasks

You can perform the following actions on the Saved Queries page.

 Remove Selected Items--Check the box corresponding to any Saved Query line items and click the Remove Selected Items button to delete selected saved queries.

After NBIA attempts to delete the queries, it returns you to the **Manage Saved Queries** page; a message displays that indicates the success or failure and suggests any additional actions that are required.

- **View Query History**--Click the **Query History** tab to display the View Query History page (see *Viewing a Query History* on page 31).
- Resubmit a Saved Query--If you resubmit a saved query, the name of the saved query displays on the Search Results page with the following message:

These are the results of the {Name} saved query.

If the query is executed for new data only, the following message appears:

These are the results of the {Name} saved query (new data since {Date} only).

{Date} is the last executed date used as part of the criteria of the query to make it only display new results.

## **Editing Saved Queries**

**Note:** You cannot edit the name of a saved query. You can, however, re-run the query and save this as a new query with a new name. You can then go back and delete the old query.

Perform the following steps to edit a saved query.

 Click the Edit Query button from the Saved Queries page (Figure 2.10 Saved Queries page on page 29) to display the Search page containing the criteria that was saved for the query. The name of the saved query being edited is shown in the following information message:

Saved query {Name} is being edited. After pressing Submit and viewing the results, you will have the option to save the changes.

- 2. Edit the criteria for the saved query and click **Submit**.
- 3. The Search Criteria page (*Figure 2.11*) displays the criteria and the Search Results page displays the results for the edited criteria.

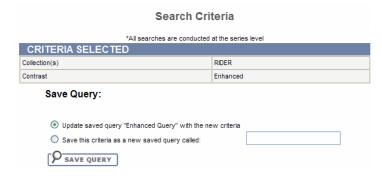

Figure 2.11 Save Edited Query

- 4. Choose one of the following choices (see *Figure 2.11*).
  - Select Update saved query {Query Name} with the new criteria and click
     Save Query.
  - b. Select **Save this criteria as a new saved query called**, enter a new query name and click **Save Query**.
  - c. If you do not like the results returned by the criteria, navigate back to the Search page to try again.

If you clicked the **Save Query** button, the system attempts to save the query and displays a message which indicates the success or failure and performs any additional actions that are required.

## Viewing a Query History

Click the **View Query History** link in the left sidebar or the **Query History** tab from the Saved Queries page to display the Query History page (see *Figure 2.12*). The Query

History page displays a table of the last twenty queries that you executed which includes queries that are not saved and saved queries that are resubmitted.

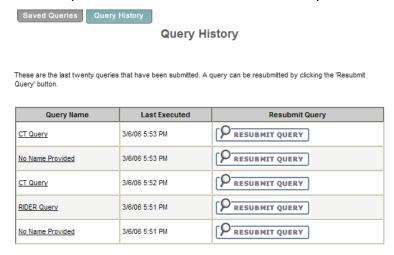

Figure 2.12 Query History page

The Query History table contains the data in Table 2.6

| Field Name     | Description                                                                                                    |  |
|----------------|----------------------------------------------------------------------------------------------------|--|
| Query Name     | <ul> <li>The name of the query displays as a link. The link toggles whether the criteria for the executed query is displayed. The text of the link can appear three different ways depending on the situation</li> <li>If the query was not saved, No Name Provided displays as the link.</li> <li>If the query is a saved query that has not been edited since the last execution date, the name of the saved query is displayed.</li> <li>If the query is a saved query that has been edited since the last execution date, the name of the saved query is displayed with an asterisk. The asterisk refers to a message at the bottom of the page which is a warning to you that the results are based on the criteria that were used at the time the query was run, not the criteria that is currently saved for the query.</li> </ul> |  |
| Last Executed  | The date and time that you executed the query. The time is displayed for the Eastern Time (US & Canada) time zone.                                                                                                    |  |
| Resubmit Query | Click the <b>Resubmit Query</b> button to submit the query using the saved criteria. The results display on the <b>Search Results</b> page (see <i>Initiating Searches from Other Applications</i> on page 32).                                                                                                    |  |

*Table 2.6 Query History* 

Click the **Saved Queries** tab to display the Saved Queries page (see *Managing Saved Queries* on page 29).

# **Initiating Searches from Other Applications**

Searches in NBIA can be launched from other applications. For more information, see *Accessing NBIA from Another Application* on page 32.

# CHAPTER 3

# VIEWING SEARCH RESULTS

This chapter describes how to view results from NBIA database searches.

Topics in this chapter include:

- Search Results Overview on page 35
- Working with the Data Basket on page 42
- Obtaining DICOM Viewers on page 46

## **Search Results Overview**

In reviewing search results, it is important to review the hierarchy of submissions in NBIA.

## Collection > Patient (Subject) > Study > Series > Images

Search results display first as Search Results (by Subject). As you click on **Show Studies** links in those results, NBIA drills down to Search Results (Studies for Subject) where more details for studies display. From these results, when you click **Show Images** links, the Search Results (Images for Series) display, revealing thumbnail images within a series.

**Note:** At any point in the process of reviewing results, you can add items--the entire patient, a study, or a series—to your data basket by selecting the items and clicking the **Add to Basket** button. This identifies objects to be downloaded.

When you download a series that has annotation files (indicated by **Yes** in the **Contains Annotations** column), they are automatically downloaded as well.

## Search Results (by Subject)

The Search Results (by Subject [patient]) page displays a table containing the results of the search by subject (*Figure 3.1*). At the bottom right, the numbered sequence of hits in the visible list displays as well as the number of entire hits.

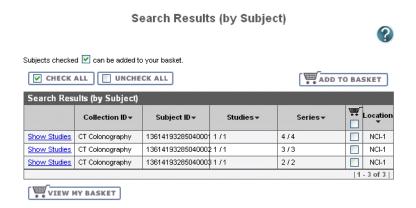

Figure 3.1 Search Results by Subject

*Table 3.1* describes each item in the Search Results (by subject) table.

| Search Result      | Description                                                                                                    |
|--------------------|----------------------------------------------------------------------------------------------------|
| Show Studies       | Click this hypertext link to display the studies for this subject.                                                                                                    |
| Collection ID      | Collection identifier                                                                                                    |
| Subject ID         | Subject identifier                                                                                                    |
| Studies            | Contains two numbers: the number of studies that met the criteria / total number of studies for the subject                                                                                                    |
| Series             | Contains two numbers: the number of series that met the criteria / total number of series                                                                                                    |
| [Basket] Check Box | Click the check box to mark the result for addition to your data basket. Click the check box in the header to select all results, or you can select results individually.                                                                                                    |
| Location           | The location of the image  "Local" represents the NBIA imaging archive that you are currently logged into. Other locations are remote sites selected with the Remote Search option. For more information about the Remote Search option, see <i>Specifying Remote Search Sites</i> on page 28. |

Table 3.1 Search Results (by Subject)

- Click any Show Studies links to display the studies for this subject where more details for studies display. See Search Results (Studies for Subject) on page 37.
  - Some search results may display, but results from a disallowed collection are not included.

When you save a query when you have access to a collection, and then resubmit the query later (after your access to the collection has been revoked), the system still has the disallowed collection criteria saved.

- 2. You can perform the following actions on the Search Results (by Subject) page (*Figure 3.1*).
  - Click the down arrow next to a column title to sort the column by that item.
  - Click the **Previous** (or <<) and **Next (**or >>) buttons at the bottom of the table to display the previous or next set of results. The numbers of the results displayed is shown.
  - Click the Add to Basket button to add items selected to your data basket (see Adding Items to Your Basket on page 42).
  - Click View My Basket to display the items in your data basket (see Managing the Data Basket on page 42).

## Search Results (Studies for Subject)

When you click a study in the *Search Results* (by *Subject*) page, the Search Results (Studies for Subject) page opens, showing Study level in the bread crumbs at the page bottom. This page displays specific information for each study: the **Study ID**, **Date** and **Description** followed by a table containing the details for each study (*Figure 3.2*).

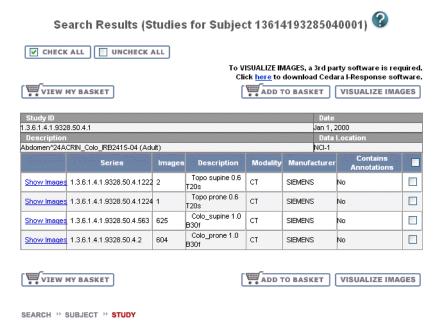

Figure 3.2 Studies for Subject Search Results

Table 3.2 describes each item in the Search Results (for subject) table.

| Search Result | Description                                           |
|---------------|-------------------------------------------------------|
| Show Images   | Click this link to display the images for the series. |

Table 3.2 Studies for Subject Search Results Search Results for Studies for Subject

| Search Result           | Description                                                                                                    |
|-------------------------|----------------------------------------------------------------------------------------------------|
| Series                  | Series ID                                                                                                    |
| Images                  | Number of images for that series which can be displayed by clicking the <b>Show Images</b> link. This number includes both visible images that meet the criteria and those that do not. For example, where "3/4" displays, there are 4 studies total for the patient, and 3 of those 4 have images that met the search criteria.                                                                                |
|                         | Note: If you select a series with more than two images, you can view an animation of the image collection. For more information, see Search Results (Images for Series) on page 39 and Viewing Image Animation on page 40.                                                                                                    |
| Description             | Description of the Series                                                                                                    |
| Modality                | Modality                                                                                                    |
| Manufacturer            | Name of the manufacturer                                                                                                    |
| Contains<br>Annotations | Displays <b>Yes</b> or <b>No</b> , revealing if there are annotation files. <b>Yes</b> becomes a hypertext link if the series has corresponding annotations for which the content type has been identified by curators. Hover over or click the link to display the annotation content type(s). If annotation files are available, but the content type is not known, <b>Yes</b> displays but is not hypertext. |
| Check Box               | Click the check box to mark the result for addition to your basket. You can click the check box in the header to select all results or you can select results individually.                                                                                                    |

Table 3.2 Studies for Subject Search Results Search Results for Studies for Subject

 To visualize images identified on the search results page, you must have the Cedara I-Response Workstation (IRW) installed on your system.

Note: If you do not have the IRW installed, click this link to the NCICB GForge Download page: <a href="https://gforge.nci.nih.gov/frs/?group\_id=312">https://gforge.nci.nih.gov/frs/?group\_id=312</a>. Toward the top of the page, click the I-ResponseR.v.[x.zip hypertext link. You can download the corresponding user's guide, accessible from the same site, as well.

1. Start the Cedara IRW on your system.

**Note:** If the IRW is not executed, you cannot visualize images. NBIA will inform you to install/execute the Cedara first.

 Click the Visualize Images button to open the IRW window and visualize images in the data basket. For complete instructions on how to use the IRW, refer to the Cedara online help.

**Note:** If you are not logged in, when you click this button, NBIA informs you that you must log in to access this feature.

- 3. You can perform the following additional actions on the Search Results (Studies for Subject) page.
  - Click the Check All or Uncheck All buttons to check or uncheck all items on the search results page or click the check boxes individually.

- Click the Add to Basket button to add items selected to your data basket (see Adding Items to Your Basket on page 42).
- Click View My Basket to display the items in your data basket (see Managing the Data Basket on page 42).

## Search Results (Images for Series)

When you click the **Show Images** link in the *Search Results (Studies for Subject)* page, this opens the Search Results (Images for Series) page. The bread crumbs at the top and bottom of the page show that you are viewing image thumbnails at the series level.

A table at the top of the page (*Figure 3.3*) contains information defined for the series, followed by an option to launch an animation of the images (where there are more than two). Thumbnail images for the series you selected are also display on the page. The number of images that displays corresponds to the results per page that you defined when you set the search criteria. .

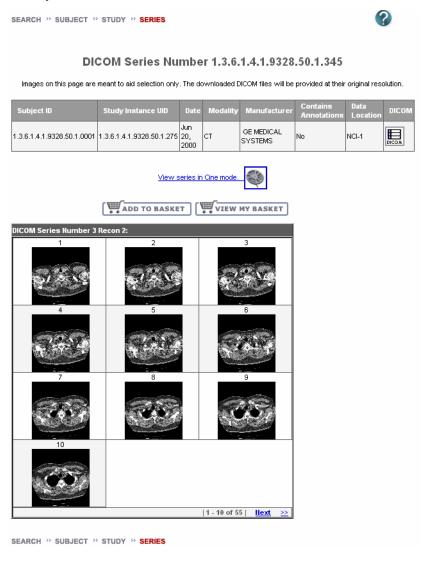

Figure 3.3 Images for Series Search Results

| Table 3.3 describes each item in the Search Results | (Images for Series) table    |
|-----------------------------------------------------|------------------------------|
| Table 3.3 describes each item in the Search results | (IIIIages for Octios) table. |

| Search Result             | Description                                                                                                    |  |
|---------------------------|----------------------------------------------------------------------------------------------------|--|
| Subject ID                | Subject identification number                                                                                                    |  |
| Study ID                  | Study identification number                                                                                                    |  |
| Date                      | Date                                                                                                    |  |
| Modality                  | Modality                                                                                                    |  |
| Manufacturer              | Name of the manufacturer                                                                                                    |  |
| Contains Annota-<br>tions | Displays <b>Yes</b> or <b>No</b> , revealing if there are annotation files. <b>Yes</b> becomes a hypertext link if the series has corresponding annotations for which the content type has been identified by curators. Hover over or click the link to display the annotation content type(s). If annotation files are available, but the content type is not known, <b>Yes</b> displays but is not hypertext.                                                                  |  |
| Data Location             | Displays the name of the center housing the data                                                                                                    |  |
| DICOM                     | Click the <b>DICOM</b> icon to open a new window that displays DICOM metadata about the first image in the series.  Each image series can have multiple images whose thumbnails display in this search results page. While each image has its own DICOM file whose attributes may vary slightly from the others in the series, the DICOM file that opens displays values for only the first image in the series. These values represent the values for all images in the series. |  |

Table 3.3 Images for Series Search Result fields

You can perform the following actions on the Search Results (Images for Series) page:

- Launch an animation of the series (where there are more than two thumbnails).
   Under the table summarizing the series information, click View Movie at the end of the sentence, "To view an animation of the images in this series, ...". For more information, see Viewing Image Animation.
- To enlarge an image, float your cursor over an image thumbnail (or click it). A
  larger version of the image displays in the upper right hand corner of the page.
- Click the Add to Basket button to add the entire series to your data basket (see
   Adding Items to Your Basket on page 42). Images that you add become
   highlighted on the Images for Series page.

**Note:** You cannot add images individually to the data basket.

 Click View My Basket to display the items in your data basket (see Managing the Data Basket on page 42).

## Viewing Image Animation

From the Search Results (Images for Series) (DICOM Series) page, you can launch an animation of thumbnails where there are more than two images in the series. Click the **View Series in Cine Mode** link.

You can also launch the animation of an image series from the Data Basket. In the **View** column of the Data Basket, click the magnifying glass symbol, ( corresponding to the series you want to view. On the View Series Images page, click the **View Series in Cine Mode** link.

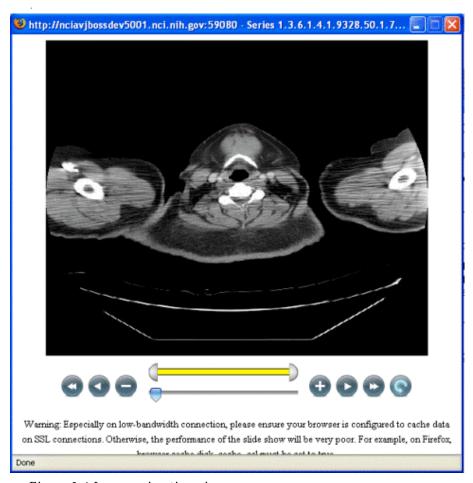

Figure 3.4 Image animation viewer

When the viewer opens (*Figure 3.4*), click the play forward button ( proceeds to display the images sequentially in a "movie".

The following table describes the action of each of the animation controls.

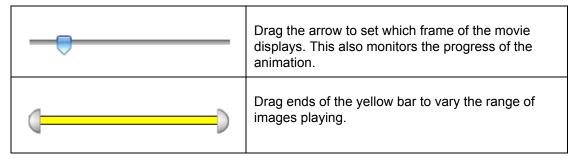

*Table 3.4 Image animation controls* 

| a.          |             | b.       |                                                                                                    | a.<br>b.                                                                                                    | Click to return to the first image in the series.  Click to progress to the last image in the series. |
|-------------|-------------|----------|----------------------------------------------------------------------------------------------------|----------------------------------------------------------------------------------------------------|----------------------------------------------------------------------------------------------------|
| a. <b>1</b> |             |          |                                                                                                    | a.                                                                                                    | Click to play animation backwards through the series                                                  |
|             | b.          |          | b.                                                                                                    | Click to play animation forward through the series                                                                   |                                                                                                    |
| a. 👝        | b. <b>1</b> | <b>A</b> | a.                                                                                                    | Click to stop the animation; click successively to display one image at a time, moving backwards through the series. |                                                                                                    |
|             |             | b.       | Click to stop the animation; click successively to display one image at a time, moving forward through the series. |                                                                                                    |                                                                                                    |
| C.          | •           |          |                                                                                                    |                                                                                                    | ck to cycle the animation forward or backward. ace set, the animation continues <i>ad infinitum</i> . |

*Table 3.4 Image animation controls* 

**Note:** If the animation if very sluggish, be sure and note the warning at the bottom of the page.

# Working with the Data Basket

As you review search results in NBIA, you can add items at any level to your data basket for subsequent download.

## Adding Items to Your Basket

You can add items to your basket at the subject [patient], study, and series levels.

 To select items, use the Check All and Uncheck All buttons above the search results tables to check or uncheck all items on a given search results page or click the corresponding check boxes for items individually.

**Note:** Check boxes do not exist on the Images for Series page. If you click the **Add to Basket** button on the page, all of the images in the series are added to the Data Basket.

2. When satisfied, click the **Add to Basket** button.

The items added to the basket are highlighted on the page from which you initiated this task.

# Managing the Data Basket

Click the **View Contents** link in the left sidebar, **Manage Data Basket** from the top menu bar or the **View My Basket** button from Search Results pages to display the My

# Data Basket page. This page displays a table of all the items in your data basket (*Figure 3.5*).

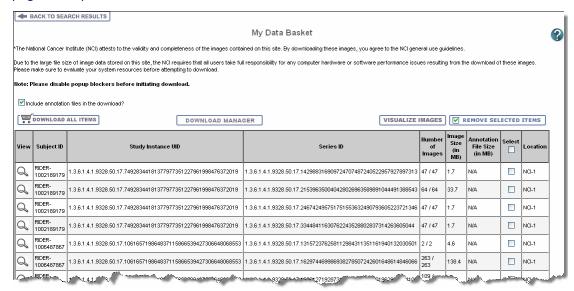

Figure 3.5 My Data Basket page

Table 3.5 describes each item in the Data Basket table

| Data Basket Field            | Description                                                                                                    |  |  |
|------------------------------|----------------------------------------------------------------------------------------------------|--|--|
| Subject ID                   | Subject identification number                                                                                                    |  |  |
| Study Instance UID           | Study identification number                                                                                                    |  |  |
| Series ID                    | Series identification number                                                                                                    |  |  |
| Number of Images             | Contains two numbers: Number of Images Selected / Number Available                                                                                                    |  |  |
| Image Size (in MB)           | Size of the image file in megabytes                                                                                                    |  |  |
| Annotation File Size (in MB) | Size of the annotations file in megabytes. This column is <b>N/A</b> if there are no annotations.                                                                                                    |  |  |
| Select                       | To remove the item from the basket, select the check box and click the <b>Remove Selected Items</b> button.                                                                                                    |  |  |
| Location                     | "Local" represents the NBIA imaging archive that you are currently logged into. Other locations are remote sites selected with the Remote Search option. For more information about the Remote Search option, see <i>Specifying Remote Search Sites</i> on page 28. |  |  |

Table 3.5 My Data Basket field

The total size of your data basket and the estimated download time displays at the bottom of the My Data Basket page (*Figure 3.5*).

To delete an item from your basket, select the check box of an item and click the **Remove Selected Items** button. You can continue to add items to your data basket from the Search Results pages.

## Downloading the Data Basket

Once you are satisfied with your selections, click the **Download** button.

**Tip:** Disable popup blockers before you download the files. If you do not want to download the annotation files, uncheck the **Include annotation files in your download** check box.

The selected images can be downloaded through one of the following modes:

### **Downloading All Items**

### HTTP (HTTP threshold is less than 3GB)

If total size of the selected files is below the HTTP download threshold of 3 GB, you can click the **Download All Files** button to download your files or click the *Download Manager* button. If you click **Download All Files**, NBIA zips the files and displays a progress bar to show the progress of the download. As the file is zipped, the progress bar updates. Once the file is 100% zipped, enter the path (or destination) where the file should be downloaded on your local workstation. The status of the download, including the percent downloaded, displays until the download is completed.

**Note:** If you are not logged in, you have a download limit of up to 3 GB of data. NBIA warns you and stops you when you add data that will exceed the limit. You cannot download the data until you remove something from the basket. Alternatively, you can login, after which the data basket limit is relaxed.

#### Download threshold is greater than 3GB)

If the size is above the HTTP download threshold, NBIA hides the Download All Files button, leaving you to download your files using the Download Manager. See *Download Manager* on page 44 for more information.

#### **Download Manager**

An alternative to downloading files using the *Downloading All Items* is to use the Download Manager.

- This feature allows you to replicate items in your data basket, downloading them to your local machine.
- There is no limit to the total size of the download if you use the Download Manager.
- You cannot download items from remote sites using the Download Manager.

**Note:** The Download Manager initially lists everything in your Data Basket. After you open the Download Manager, however, you can remove from the Download Manager the items you do not want to download .

To download objects using the Download Manager, follow these steps:

NBIA Download Manager File Select Directory For Downloaded Files: C:\Documents and Settings\hadfielj\My Documents\Download Browse Patient ID Study Instance ... Series Instance... Number Of Ima. RIDER RIDER-10064... 1.3.6.1.4.1.932... 1.3.6.1.4.1.932... 4.6 MB Complete RIDER RIDER-10064... | 1.3.6.1.4.1.932... | 1.3.6.1.4.1.932... | 138.4 MB 263 Downloading RIDER RIDER-10064... 1.3.6.1.4.1.932... 1.3.6.1.4.1.932... 57.3 MB 109 Downloading RIDER RIDER-10064... | 1.3.6.1.4.1.932... | 1.3.6.1.4.1.932... | 276.2 MB 525 0% Not Started RIDER RIDER-10064... 1.3.6.1.4.1.932... 1.3.6.1.4.1.932... 3.2 MB 0% Not Started 6 RIDER RIDER-10287... 1.3.6.1.4.1.932... 1.3.6.1.4.1.932.. 14 . 7.4 MB 0% Not Started RIDER RIDER-10813... 1.3.6.1.4.1.932... 1.3.6.1.4.1.932... 7.4 MB 14 Not Started 0% 1.3.6.1.4.1.932... 1.3.6.1.4.1.932... 468 RIDER RIDER-10861... Not Started RIDER-10861... 1.3.6.1.4.1.932... 1.3.6.1.4.1.932... RIDER 16 Not Started RIDER-10861... 1.3.6.1.4.1.932... 1.3.6.1.4.1.932... 2.1 MB RIDER 16 Not Started RIDER RIDER-10861... 1.3.6.1.4.1.932... 1.3.6.1.4.1.932... 2.1 MB 16 0% Not Started RIDER RIDER-10861... | 1.3.6.1.4.1.932... | 1.3.6.1.4.1.932... | 2.1 MB 16 0% Not Started RIDER RIDER-10861... | 1.3.6.1.4.1.932... | 1.3.6.1.4.1.932... | 135.4 MB 1040 Not Started RIDER RIDER-10861... | 1.3.6.1.4.1.932... | 1.3.6.1.4.1.932... | 2.1 MB 16 0% Not Started PIDER-10861 1361/11932 1361/11932 21 MR RIDER 16 Not Started Close Start Pause Resume Delete

3. Click the **Download Manager** button. This opens the Download Manager (*Figure 3.6*).

Figure 3.6 Download Manager showing a download in process in the Progress column

**Note:** You must have version 6 or higher of the Java Runtime Environment (JRE) installed to be able to open the Download Manager.

If JRE 6 is installed, the Download Manager attempts to start. To run the application, you must click **Run** in the Warning dialog box indicating the application's digital signature cannot be verified. Before doing so, you can select the **More Information...** link at the bottom of the dialog to view a more detailed report of any security issues. Then you can evaluate whether you want to run the application.

• If JRE is installed but the version is older than version 6, the browser automatically attempts to upgrade the JRE to version 6o.

If the JRE is not installed, when you click the Download Manager button, the browser prompts you for what it should do with the JNLP file. The Data Basket page includes a link to a page where you can download the JRE: <a href="http://www.java.com/en/download">http://www.java.com/en/download</a>.

.The Download Manager lists series items you selected in the data basket. You can mouse over the Patient ID, Study Instance and Series Instance columns to reveal the complete corresponding IDs or you can resize the column by grabbing the header.

4. Browse for the destination where you want the images/annotations to be downloaded.

**Note:** If you want to delete items from the Download Manager, select and click the **Delete** button. NBIA does not delete the same item from your data basket when you do so.

- 5. Click **Start** to execute the download. You can monitor the download in the Progress column. The Status column indicates when the download for each item is complete.
- 6. At any point in the process, you can click the **Pause** and **Resume** buttons to temporarily stop and restart the process.

Note that files downloaded this way are not zipped. The downloaded file(s) are stored in a file structure such as Collection name/patient id/study instance UID/series instance UID/image SOP instance UID under the destination folder.

# **Obtaining DICOM Viewers**

Images in the NBIA repository are stored in the medical image standard, Digital Imaging and Communications in Medicine (DICOM). A DICOM file stores the digital image along with a series of tags that contain metadata about the image such as patient ID, study ID, patient weight, anatomic site, and so forth. For more information about DICOM, see <a href="http://medical.nema.org/">http://medical.nema.org/</a>.

Below are selected links to freeware DICOM image viewers, provided for your convenience. This is not an endorsement of the listed viewers. Many other DICOM viewers are available on the Internet.

**Note:** The images in this *in vivo* image archive must be downloaded before you can view them using the viewers.

- ImageJ (runs on Linux, Mac OS 9, Mac OS X, Windows, and the Sharp Zaurus PDA): <a href="http://rsb.info.nih.gov/ij/">http://rsb.info.nih.gov/ij/</a>
- OSIRIX (runs on MAC OSX): http://www.osirix-viewer.com/
- ClearCanvas Workstation: <a href="http://www.clearcanvas.ca/dnn/Creations/">http://www.clearcanvas.ca/dnn/Creations/</a>
   PACSWorkstation/tabid/64/Default.aspxI

# CHAPTER 4

# **SUBMITTING IMAGES**

This chapter describes how to submit images to NBIA.

Topics in this chapter include:

- Image Submission Overview on this page
- Configuring Security for Newly Submitted Data on page 53
- Alternative Image Configuration/Submission Methods on page 62

# **Image Submission Overview**

When you submit an image to NBIA using FileSender, the process follows this path:

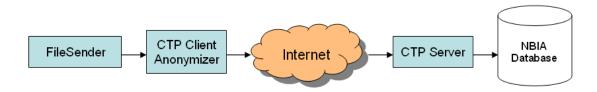

In summary, the process involves the following steps:

- 1. Installing the CTP (Clinical Trial Processor) client and FileSender.
- 2. Unzip the file and open both tools on your local machine.
- 3. In FileSender, locate the image(s) to be submitted.
- 4. Update the anonymization script.
- 5. FileSender sends the image(s) to the RSNA Clinical Trial Processor (CTP) client, which anonymizes the data to comply with patient privacy policies.
- 6. The CTP client forwards the image(s) over the internet to the CTP server.

7. The CTP server transfers the image(s) to your NBIA database repository.

See also Alternative Image Configuration/Submission Methods on page 62.

## Configuring the CTP Client

To submit images, you must have the CTP client and FileSender both installed and running on your machine. For more information, refer to the NBIA Installation Guide, available here: <a href="http://gforge.nci.nih.gov/frs/?group\_id=312">http://gforge.nci.nih.gov/frs/?group\_id=312</a>. For information regarding your specific installation issues, contact NCICB Application Support <a href="mailto:ncicb@pop.nci.nih.gov">ncicb@pop.nci.nih.gov</a>.

- 1. To start your local CTP client, execute the ctp.bat (ctp.sh in Linux) in the CTP-Client/CTP folder.
- Open a browser and type in the URL for your local installation. You can find the
  port number by looking in the config.xml file in the CTP folder. The third line
  of the standard file is "<Server port="24080" />". If changes are made to this
  number, the localhost port needed to access the CTP admin page will change in
  tandem.

**Note:** You may want to refer to the helpful information about this part of the CTP setup on the NCI wiki at this URL: <a href="https://wiki.nci.nih.gov/display/">https://wiki.nci.nih.gov/display/</a> <a href="mailto:Imaging/CTP+Pipeline+Templates+for+NBIA">Imaging/CTP+Pipeline+Templates+for+NBIA</a>

The CTP Client Console opens in your browser..

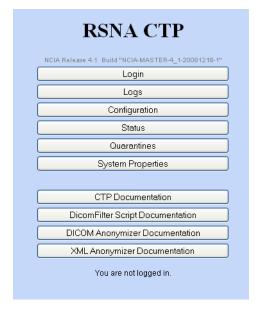

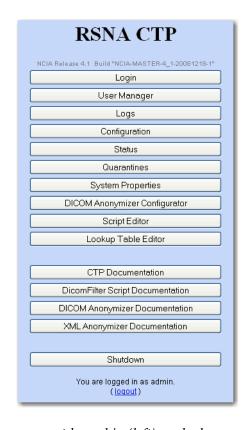

Figure 4.1 CTP client main menu, when you are not logged in (left), and when you are logged in (right)

- **Note:** You do not need to be logged in to the CTP client to review some of the pages. See *Figure 4.1*. You do need to be logged in to configure the anonymizer.
- Click the Configuration button. This opens the Configuration page, described below. For more information on using the Anonymizer Configurator, see <a href="https://wiki.nci.nih.gov/x/LQTx">https://wiki.nci.nih.gov/x/LQTx</a>.
- 4. On the Configuration page, verify the URL in the bottom section of the page, HTTP Export. This should point to the import service of the CTP server to which the images will be exported from the CTP client. You cannot change the text on this page; it must be changed in the config.xml file referred to in step 2.
- Once file(s) are received in the CTP client, they are anonymized there. To configure the anonymization parameters, you must be logged in. Get the login credentials from your administrator.
- 6. Click the **DICOM Anonymizer Configurator** button on the CTP client main page. (This option appears only after you are logged in.)
- 7. Click the hypertext link in the first screen that opens. This takes you to the page where you can enter, verify or edit anonymization parameters (*Figure 4.2*). The default configuration is from the da.script file.

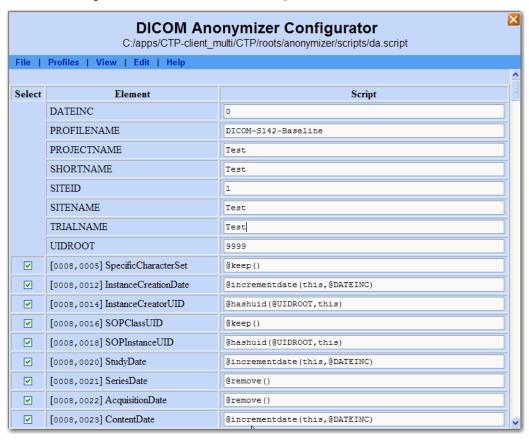

Figure 4.2 DICOM Anonymizer Configurator page from the CTP client.

**Note:** This page indicates how the image's DICOM tags are modified to anonymize the data, thus meeting HIPAA regulations to preserve

patients' privacy. For example, the patient's birth date and patient ID are anonymized.

The following fields on this page are required:

- PROJECT NAME--This must correspond to whatever you are going to call the collection. The name might indicate the type of data, the research center that provided the data, or the collection type such as CT colonography for CT images of colonography.
- TRIAL NAME This must be the same as the project name.
- SITE NAME This identifies where data is coming from. Example = BioU. Several different collections could be submitted from there, but all would have same site name. The NBIA user does not see the source site for the data, except when using the Verify Submission feature, described in Viewing Submission Reports on page 67.

**Note:** Authorization controls pay attention to the site. So a user, based on permissions, for example, may be able to search on collection X//site A, but not collection X//site B.

SITE ID – This is a predetermined, unique ID that always maps to the specific site. This is always constant for a given site and must be used when you submit images to your image repository. Example: BioU = 17. The four values above are required; without them the submission will fail.

The following field can also be configured.

OUID ROOT – This ID, assigned by an NBIA administrator, remains unique for every submitted collection from a particular research center. The anonymizer uses the identifier, typically a prefix for series instance UIDs, to determine the values for DICOM tags.

If you are submitting only to your local isolated system, you, as an administrator, can determine the UID root yourself. If, at some point, you foresee using caGrid<sup>®</sup>, you should use valid, globally registered UID root numbers. Information on how to register can be found here: <a href="http://www.dclunie.com/medical-image-faq/html/part8.html#UIDRegistration">http://www.dclunie.com/medical-image-faq/html/part8.html#UIDRegistration</a>

If a true globally unique ID Root is obtained, the UID Root will need to be appended by an UID Root End for each collection/site combination that will be submitted to that node of NBIA. This will keep the UIDs truly unique. For example:

```
UID Root = 555
```

Collection A, Site 1 UID Root End = .1

Collection A, Site 2 UID Root End = .2

Collection B, Site 1 UID Root End = .3

Collection B, Site 2 UID Root End = .4

Collection A, Site 1 UID Root = 555.1

Collection A, Site 2 UID Root = 555.2

Collection B, Site 1 UID Root = 555.3 Collection B, Site 2 UID Root = 555.4

Other fields can also be configured. The configuration and operation of the Anonymizer Configurator is described at this location: <a href="https://wiki.nci.nih.gov/x/gQLi">https://wiki.nci.nih.gov/x/gQLi</a>.

**Note:** The current CTP client contains a WG 18 S142 compliant anonymization baseline. For more information about the Working Group 18, Supplement 142 profile, see <a href="https://wiki.nci.nih.gov/x/xIL-/">https://wiki.nci.nih.gov/x/xIL-/</a>.

Once the CTP client has been configured, you can begin the submission process in FileSender.

## **Submitting Images**

1. To open the FileSender, execute the filesender.bat (filesender.sh in Linux) the CTP-Client/FileSender folder.

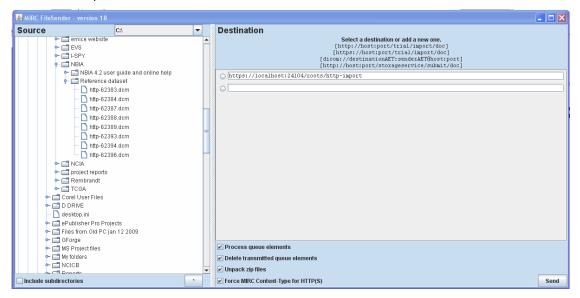

*Figure 4.3 FileSender working panels* 

- 2. In the left panel of FileSender, select one image or a folder of images to be submitted (*Figure 4.3*). You cannot select and submit multiple individual images at one time.
- 3. Select **Include Subdirectories** if you want subdirectories to your selection to also be submitted.
- 4. Select the default URL for the destination in the Destination panel. This is the host and port number where the CTP client is located.

**Note:** The CTP client must be started to successfully submit images.

- 5. Leave the check boxes at the bottom of the Destination panel checked in the default selections.
- 6. Click **Send** to execute the submission process to the CTP client. The Destination panel displays the progress of the task.

7. In the CTP client, click the **Status** button on the main page.

All of the fields supply information about the submission, but you might check especially the **Last File Received At** fields under each section. Correlate the date and time stamp when the submission was received with the time you sent the image(s). Refresh the page periodically to view the latest status.

8. If the Status tab does not indicate that the file(s) were received, verify the URL on the Destination tab of File Sender.

## Troubleshooting Unsuccessful Image Submission

1. If you suspect your files have not been submitted successfully to the CTP client, click the **Quarantines** button in the CTP client main page to see if any files have been received there. If no files are quarantined, the quarantine indicators remain at zero.

**Note:** Each stage of processing in CTP can cause a quarantine, therefore the quarantine count is broken down by stage.

- 2. To see the list of quarantined files per stage, click the corresponding hyperlink for that stage.
  - If something is quarantined in the Import stage, the file is likely not a DICOM file.
  - o If something is quarantined in the Anonymizer stage, there is likely an error in the anonymization script. Common problems with the anonymization script are:
    - Incorrect syntax (see the CTP section of the mircwiki for syntax: <a href="http://mircwiki.rsna.org/index.php?title=CTP-The-RSNA Clinical Trial Processor">http://mircwiki.rsna.org/index.php?title=CTP-The-RSNA Clinical Trial Processor</a>)
    - referring to parameters that don't exist. For example if @PROJECTNAME is referred to in a rule, but not defined as a parameter.
- 3. If the quarantine feature indicates a file has been sent there, click the corresponding hypertext link. You will be able to view one row link to the DICOM header file of the quarantined file.
- 4. Click the **Log** button on the CTP client main page.
- 5. Click the hypertext link to the CTP.log or All.log to review the activity of the CTP client. This may help you determine the cause of an unsuccessful submission.
- 6. The same troubleshooting rules apply for CTP server, but the stages are different.
  - o If a quarantine occurs in the storage service, a likely cause is that there is not enough disk space or the drive is not accessible by CTP.
  - o If a quarantine occurs in the export service, there is likely something more subtle "wrong" with the DICOM file that NBIA doesn't like. For example, submitting an image that has the same series instance UID as a different,

previously submitted image could cause a quarantine here. Looking in the log may reveal the issue.

To trouble-shoot server-side submission problems or for other submission issues, contact NCICB Application Support: <a href="http://ncicb.nci.nih.gov/NCICB/support">http://ncicb.nci.nih.gov/NCICB/support</a> or <a href="http://ncicb.nci.nih.gov/ncicb@pop.nci.nih.gov">ncicb@pop.nci.nih.gov</a>.

# Configuring Security for Newly Submitted Data

Once you have submitted data to NBIA, then the NBIA administrator must go into UPT to set up security for the image data. You, as the administrator, must create protection elements (PE) and at least one protection group (PG) for the data just submitted. Specifically, you must create a protection element for a collection/project and a separate protection element per site within a collection. All projects must have at least one site.

After the PEs and PGs have been created, you should assign users and or user groups to the PGs. Their access to the imaging data is dependent upon the roles they were assigned in the UPT by an NBIA administrator. For more information, see *Assigning a User to a Protection Group With Roles* on page 57.

**Note:** While the name of NBIA (National Cancer Imaging Archive) has been changed to NBIA (National Biomedical Imaging Archive), until notified otherwise, the acronym in the UPT configuration remains "NCIA".

## Creating a Protection Element

**Tip:** You must be an NBIA administrator to perform this task.

You must create two protection elements for the data you just submitted: a protection element for the collection and a second protection element for the site.

#### Collection Protection Element

**Note:** While the name of NCIA (National Cancer Imaging Archive) has been changed to NBIA (National Biomedical Imaging Archive), until notified otherwise, the acronym in the UPT configuration remains "NCIA".

- 1. Open UPT and log in to NCIA.
- 2. Select the **Protection Element** menu option at the top of the page.

3. Click the **Create a New Protection Element** link. This opens a dialog box where you enter details for the collection PE you are creating (*Figure 4.4*).

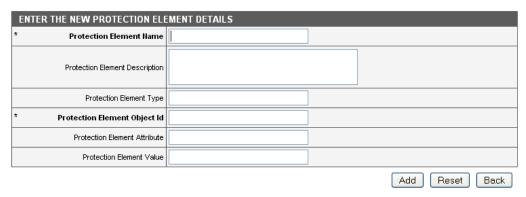

Figure 4.4 Dialog box for creating a new protection element

4. Enter PE details as described in Table 4.1

| Protection Element Fields         | Description                                                                                                    |
|-----------------------------------|----------------------------------------------------------------------------------------------------|
| Protection Element Name           | Enter the <b>Protection Element Name</b> . You must use the project name set during the submission process. You can retrieve this from the DICOM Anonymizer Configurator tab in CTP, or if the da.script file has been successfully updated, get the values from there. <b>Note:</b> Every name must have "NCIA" pre-pended to the project name: NCIA.{project_name}. |
| Protection Element<br>Description | This "tells" UPT where the protection element name is coming from. The convention is that you MUST enter <b>NCIA.TRIAL_DATA_PROVENANCE</b> for this field.                                                                                                    |
| Protection Element Type           | Leave this field blank.                                                                                                    |
| Protection Element<br>Object ID   | This is the same as the PE name.                                                                                                    |
| Protection Element<br>Attribute   | For a collection you MUST enter <b>NCIA.PROJECT</b> .                                                                                                    |
| Protection Element Value          | For NBIA, leave this field blank.                                                                                                    |

Table 4.1 Fields for describing a Protection Element

#### 5. Click Add to add the PE to UPT.

You must add a PE for both the collection itself and the combination of the collection + site. Some of the NBIA tools don't just look at what collection data is part of but also where it is coming from. Examples are data for which verifying the submission and QC tools granting access is based on what site it is coming from as well as what collection the data is part of.

You must now create a Site Protection Element for the same set of submitted images.

### **Site Protection Element**

After you have created a *Collection Protection Element*, you must also create a site protection element for the same set of submitted images. To do so, follow these steps:

- 1. In UPT, select the **Protection Element** menu option at the top of the page.
- 2. Click the Create a New Protection Element link.
- 3. In the Enter the New Protection Element dialog box that opens, enter site PE details as described in *Table 4.2*

| Protection Element Fields       | Description                                                                                                    |
|---------------------------------|----------------------------------------------------------------------------------------------------|
| Protection Element Name         | Enter the <b>Protection Element Name</b> you used in <i>Collection Protection Element</i> on page 53, adding "//" at the end of the name, then enter the site. name: {project_name}//{site name}.                            |
|                                 | You must use the project name set during the submission process. You can retrieve this from the DICOM Anonymizer Configurator tab in CTP, or if the da.script file has been successfully updated, get the values from there. |
|                                 | <b>Note:</b> Every name must have "NCIA" pre-pended to the project name: NCIA.{project_name}.                                                                                                    |
| Protection Element Description  | Enter the same <b>Protection Element Description</b> you used when you created the collection protection element: The convention is that you MUST enter <b>NCIA.TRIAL_DATA_PROVENANCE</b> for this field.                    |
| Protection Element Type         | Leave this field blank.                                                                                                    |
| Protection Element<br>Object ID | Enter the <b>Protection Element Object ID</b> , which is the same as the PE name: {project_name}//{site name}.                                                                                                    |
| Protection Element<br>Attribute | Enter the <b>PE Attribute</b> . For a site, you MUST enter <b>NCIA.PROJECT//DP_SITE_NAME.</b>                                                                                                    |
| Protection Element Value        | For NBIA, leave this field blank.                                                                                                    |

Table 4.2 Fields for describing a Site Protection Element

- 4. Now return to the main **Protection Element** menu at the top of the page. Click **Select Existing Protection Element**.
- 5. Leave the search criteria blank and and click **Search**. The search returns a list of all PEs.
- 6. Scroll down to find the values for the newly entered PEs to verify them. To edit the PEs, click the **View Details** button on the left sidebar.

## Creating a Protection Group

**Note:** While the name of NCIA (National Cancer Imaging Archive) has been changed to NBIA (National Biomedical Imaging Archive), until notified otherwise, the acronym in the UPT configuration remains "NCIA".

Once data is identified as being part of a protection element, you must assign the PE to a protection group to associate the PE with a user. You might add the PE to the existing **NCIA.PUBLIC** protection group, thus providing wide access to the data. If you prefer a more limited distribution, you can create a unique protection group to which you can assign the PE. To do so, follow these steps:

- 1. Choose the **Protection Group** menu item from the top menu in the UPT.
- 2. Click the Create a New Protection Group link.
- 3. In the form that opens, enter details as described in *Table 4.3*.

| Protection Group<br>Fields           | Description                                                                   |  |  |  |
|--------------------------------------|-------------------------------------------------------------------------------|--|--|--|
| Protection Group<br>Name             | Enter a name of choice. There are no naming conventions for protection groups |  |  |  |
| Protection Group<br>Description      | Add a description, however, this is optional.                                 |  |  |  |
| Protection Group<br>Large Count Flag | Leave this button set at <b>No</b> .                                          |  |  |  |

Table 4.3 Fields for describing a Protection Group

- 4. Click **Add** to add the PG or click **Reset** to clear the fields.
- 5. If there are multiple sites for a collection, you might want to create a PG for each site. This process would grant access to verify submissions per site.

## Associating Protection Elements with Protection Groups

You are setting up security to make a collection visible on NBIA and grant users access to the data. If you prefer that the data set have limited access, an NBIA admin can assign a user to a particular protection group and assign roles which allow the user data access. If the PE is set to public, a user only needs to be in the public group to have access.

Once you have created the necessary protection group(s), you must associate the protection elements you created with the protection group(s).

- 1. In the UPT, choose the **Protection Group** menu option from the top menu.
- 2. At the top of the Protection Group tab, select **Select an Existing Protection Group**.
- 3. Leave the search field blank to find all PGs or enter identifying information for the protection group in the query fields. Click **Search**.
- 4. Select the PG of interest and click View Details.

5. In the details page, click the **Associated PEs** button. This opens a page that displays PEs already associated with the protection group. This page also allows you to add new assignees to the PG.

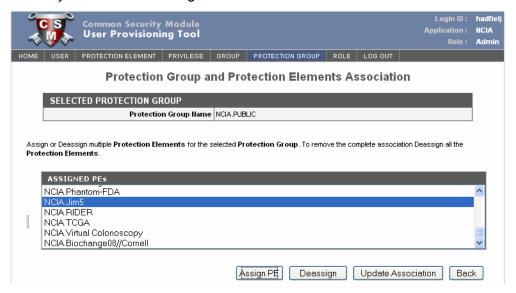

Figure 4.5 UPT page displaying PEs that are part of the selected PG

- 6. To add a new PE to the selected PG, click the **Assign PEs** button.
- 7. In the page that opens, enter any appropriate information about the PE you want to assign to the PG, or leave all query fields blank. Click **Search**.
  - The search results displays protection elements that meet your criteria. All protection elements display if you left the search criteria blank.
- 8. On the search results page, scroll through the results, if necessary, and select the check box corresponding to the protection element you want to add to the protection group. Click **Assign PE**. Typically, you will do this on a one to one basis, so you would associate one protection element to the group.

## Assigning a User to a Protection Group With Roles

Once the PEs and PGs have been created, the next step is to assign users and/or user groups to a protection group. The users/user groups can be assigned roles by the NBIA administrator when they are created in the UPT or they can be assigned as you complete the steps in this section. For more information, see <a href="Creating a New NBIA User">Creating a New NBIA User</a> on page 63 as well as the UPT documentation corresponding to the UPT application itself.

The feature described in this section could be used if multiple users are going to have the same roles for the same data set. You can create a user group for those multiple users, then assign the user group to the PG with roles. See *Creating a Protection Group* on page 55.

**Note:** While the name of NCIA (National Cancer Imaging Archive) has been changed to NBIA (National Biomedical Imaging Archive), until notified otherwise, the acronym in the UPT configuration remains "NCIA".

The role structure in NBIA is defined as described in *Table 4.4*:

| Role                          | Functionality                         |
|-------------------------------|---------------------------------------|
| NCIA.READ                     | Search capability                     |
| NCIA.MANAGE_VISIBILITY_STATUS | Privilege to access QC Tool           |
| NCIA.VIEW_SUBMISSION_REPORT   | Privilege to access Verify Submission |

Table 4.4 Roles that can be assigned in NBIA to users and/or user groups

The roles you assign then allow the user to perform tasks in NBIA.

To assign a user to a Protection Group (PG), follow these steps:

- 1. In the UPT home page, click the **User** menu option.
- 2. Click the Select an Existing User link.
- 3. Perform a search to locate the user you want to assign to either a user group or to a protection group. You can enter any user detail such as **Last Name** to launch the search, or launch a search for all users by clicking the **Search** button having entered no search criteria.

**Note:** UPT returns a maximum of 100 users in an undefined search.

- 4. Select the radio button corresponding to the selected user and click **View Details**.
- To assign a user to a group, click **Associated Groups** at the bottom of the User Details page. Select the group to which you want to assign to the user, click **Assign**, and **Update Association** at the bottom of the page.

**Note:** The advantage of working with user groups is that you do not have to assign roles to each user individually. You can assign users to a user group to which you assign a role, and then assign that user group to the protection group, or you can assign a role collectively to a protection group after it is created.

6. To assign a user to a PG, in the User Details page, click **Assign PG and Roles**.

7. In the User, Protection Group and Roles Association page, the user you selected displays at the top of the page.

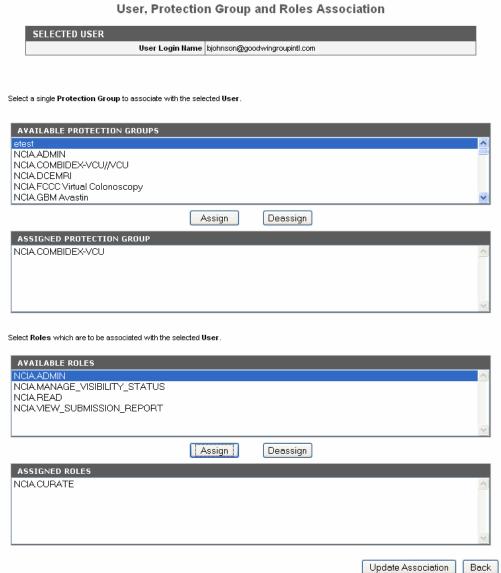

*Figure 4.6 Page for assigning a user to a PG and role(s).* 

- 8. Select a PG from Available Protection Groups and click **Assign**. The PG name moves to the Assigned Protection Group section.
- Scroll further down the page to the Available Roles section. Select the
  appropriate role(s) for the user in that PG and click the **Assign** button to move it
  to the Assigned Roles section.
- 10. Click the **Update Association** button at the bottom of the page to confirm your selections.
- 11. To verify that this user has been appropriately assigned to the Protection Group, the user should log into NBIA. On the search page, the collection assigned to this protection group should appear on the Simple, Advanced and Dynamic

Search pages under Collections. For more information, see *Performing Searches* on page 17.

12. The appropriate access and assigned roles can also be verified in the Verify Submissions and QC Tools sections in NBIA.

## Assigning a User Group to a Protection Group

Performing this task is similar to *Assigning a User to a Protection Group With Roles*, but slight differences are explained in this section. The advantage of working with user groups is that you do not have to assign roles to each user individually. You can assign users to a user group to which you assign a role, and then assign that user group to the protection group, or you can assign a role collectively to a protection group after it is created.

The feature described in this section could be used if multiple users are going to have the same roles for the same data set. You can create a user group for those multiple users, then assign the user group to the PG with roles. See *Creating a Protection Group* on page 55.

To assign a user group to a Protection Group, follow these steps:

- 1. In the UPT home page, click the **Group** menu option.
- 2. Click the Select an Existing Group link.
- 3. Perform a search to locate the group you want to assign to a protection group. You can enter any group detail such as its name or enter an asterisk followed by a letter to launch a wild card search. If you prefer, you can launch a search for all groups by clicking the **Search** button having entered no search criteria.
- 4. In the search results, click the radio button corresponding to a selected group and click **View Details**.
- 5. To assign a group to a protection group, on the details page, click **Assign PG** and Roles.

Group, Protection Group and Roles Association SELECTED GROUP Group Name | All-Study-Admin Select a single Protection Group to associate with the selected Group **AVAILABLE PROTECTION GROUPS** NCIA DCEMBI NCIA.FCCC Virtual Colonoscopy NCIA GBM Avastin NCIA Ostenarthritis Initiative NCIA.PROJECT//DP\_SITE\_NAME Assign Deassign ASSIGNED PROTECTION GROUP Select Roles which are to be associated with the selected Group AVAILABLE ROLES NCIA.ADMIN NCIA.CURATE NCIA.MANAGE\_VISIBILITY\_STATUS NCIA READ NCIA.VIEW\_SUBMISSION\_REPORT Assign Deassign ASSIGNED ROLES Update Association Back

6. In the Group, Protection Group and Roles Association page, the user you selected displays at the top of the page.

Figure 4.7 Page for assigning a group to a PG and role(s).

- 7. Select a PG from Available Protection Groups and click **Assign**. The PG name moves to the Assigned Protection Group section.
- 8. Scroll further down the page to the Available Roles section. Select the appropriate role(s) for the group in that PG and click the **Assign** button to move it to the Assigned Roles section.
- 9. Click the **Update Association** button at the bottom of the page to confirm your selections.
- 10. To verify that this user has been appropriately assigned to the Protection Group, the user should log into NBIA. On the search page, the collection assigned to this protection group should appear on the Simple, Advanced and Dynamic Search pages under Collections. For more information, see *Performing Searches* on page 17.

The appropriate access and assigned roles can also be verified in the Verify Submissions and QC Tools sections in NBIA.

# Alternative Image Configuration/Submission Methods

You can use several other alternative methods for configuring and submitting images to the CTP client and/or servers. An example is the PACS radiology machine which takes DICOM images and sends them directly to a CTP server, circumventing the need to send the images and accompanying patient information over the internet. For more information about using these alternative submission methods, contact NCICB Application Support: <a href="http://ncicb.nci.nih.gov/NCICB/support.">http://ncicb.nci.nih.gov/NCICB/support.</a>

# CHAPTER 5

# **NBIA ADMINISTRATION**

This chapter discusses administration functions in NBIA.

Topics in this chapter include:

- Administration Functions Overview on this page
- Creating a New NBIA User on this page
- Using the Quality Control (QC) Tool on page 64
- Viewing Submission Reports on page 67

## **Administration Functions Overview**

**Note:** Administration privileges for NBIA are assigned using the User Provisioning Tool (UPT) by NCICB Application Support personnel.

Administration tools options, all of which are restricted by security, are visible only when a user with Admin privileges logs into NBIA. Admin tasks display as hypertext links under the left sidebar **Tools** menu. Their use is described in the appropriate sections that follow in this chapter.

# **Creating a New NBIA User**

Only an NBIA administrator can create new users for NBIA, and this must be done in the separate Common Security Module (CSM) User Provisioning Tool (UPT) application. NBIA, as do other applications, installs with its own CSM schema that has sample/default users and a role/permissions structure.

**Note:** While the name of NCIA (National Cancer Imaging Archive) has been changed to NBIA (National Biomedical Imaging Archive), until notified otherwise, the acronym in the UPT configuration remains "NCIA".

Before NBIA users can be created, a UPT administrator must register the NCIA application in the UPT and assign an admin user to the NCIA application there. Then, the NCIA administrator can assign users to NBIA and roles to each user. This is done by opening user details and clicking the **Assign PG and Roles** button at the bottom of the user details page. The role structure in NBIA is defined as described in Table 5.1:

| Role                          | Functionality                         |
|-------------------------------|---------------------------------------|
| NCIA.READ                     | Search capability                     |
| NCIA.MANAGE_VISIBILITY_STATUS | Privilege to access QC Tool           |
| NCIA.VIEW_SUBMISSION_REPORT   | Privilege to access Verify Submission |

Table 5.1 Roles that can be assigned in NBIA to users and/or user groups

The roles you assign then allow the user to perform tasks in NBIA. Additionally, an NBIA administrator can perform the following tasks, described in this chapter:

- Assign a user right to use the QC tool for the purpose of reviewing submitted imaging data and managing visibility status for the data. See *Using the Quality Control (QC) Tool* on page 64.
- Verify submitted files. This includes the permission to view the image submission report which includes submission statistics and information regarding what has been received by the image repositories. See *Viewing* Submission Reports on page 67.
- Configuring security for data submitted to NBIA. For more information, see Configuring Security for Newly Submitted Data on page 53.

For more information about creating new NBIA users/user groups and performing other tasks in the UPT, contact NCICB Application Support: <a href="http://ncicb.nci.nih.gov/NCICB/support">http://ncicb.nci.nih.gov/NCICB/support</a>. They can tell you how to access the UPT as well as help you locate user documentation for the application.

## Using the Quality Control (QC) Tool

**Note:** This administrative tool is available only to logged in users who have manage visibility privileges.

When an image is uploaded into NBIA, it is not made public immediately. It goes through a quality control process by a curator to ensure no private patient data is available, the image is of good quality, and so forth. The NBIA QC tool allows a curator to evaluate the submission and assign the QC status of an image.

To use the QC tool, follow these steps:

 Click the QC Tool hypertext link under Tools on the left sidebar. This opens a page that displays a QC tool workflow.

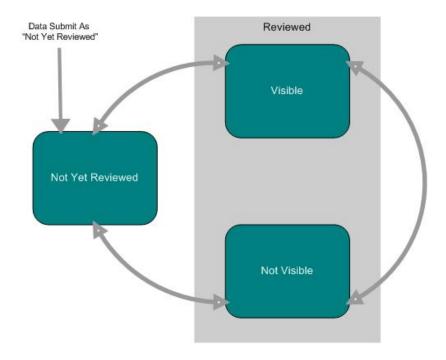

Figure 5.1 This illustration displays the workflow states of data curation

The diagram depicts the various states where data can be and the transitions between those states (*Figure 5.1*).

On the QC Tool page, the left sidebar is replaced with two categories of curation states--**Not yet reviewed** and **Reviewed**. When you click on a [+] before the listings, a tree expands, allowing you to navigate through different visibility status, collections, patients, studies and series.

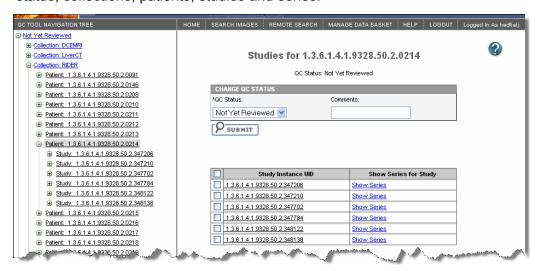

Figure 5.2 The quality control status tree; selected topics display in the right pane of the page

When you click on a node in the tree, the information associated with that selection displays in the main section of the page (*Figure 5.2*). That is the segment of the page where you can perform actions that manage the status and hence, the visibility of the selected component.

- 2. Click an option in the left sidebar. As a curator, follow the [+] in front of the listings to drill down through the list of patient IDs and studies to the images, shown in thumbnail (*Figure 5.2*).
- 3. To update the status of a tree element, select the item and the status you want to assign to it.

Three status options are available. They are described in Table 5.2:

| Submitted Object<br>Status | Description                                                                          |
|----------------------------|--------------------------------------------------------------------------------------|
| Not Yet Reviewed           | This status is automatically assigned an image upon submission to the NBIA database. |
| Not Visible                | Images are submitted but not yet visible.                                            |
| Visible                    | Images are visible.                                                                  |

*Table 5.2 Status options for NBIA images* 

**Note:** While still on this page, you can select other groups to which you assign different visibilities.

4. Enter appropriate comments and click **Submit**.

The QC status history that displays shows all changes have been made to the status of this image (*Figure 5.3*). When a change is made to data status in NBIA, an email is automatically generated to the user.

**Note:** Changes in image status do not generate an email because the change is implemented instantaneously.

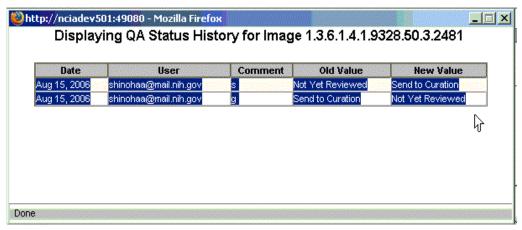

Figure 5.3 QA Status History

**Note:** Because changes in image status occur instantaneously, they do not generate an email.

- Click View DICOM Header to view the DICOM header information. This also opens in another browser in table format. For more information about DICOM, see <a href="http://medical.nema.org/">http://medical.nema.org/</a>
- 6. To view a full-size copy of the image in JPEG format, click the **View Full Size JPEG** button.

The image page also displays an audit trail of the image, the date(s) and person(s) who made changes to the image, associated comments, and the status of the image.

## **Viewing Submission Reports**

**Note:** This administration feature is available only to logged in users who have view submission report privileges.

When a site submits images to NBIA, a user with admin privileges can run various reports to verify that the images have been received and to monitor the status of the submitted images. This is accomplished in NBIA by generating a report with this information.

To view submission reports, follow these steps:

1. Click the **View Submission Reports** hypertext link under **Tools** on the left sidebar. This opens the Submission Reports page (*Figure 5.4*).

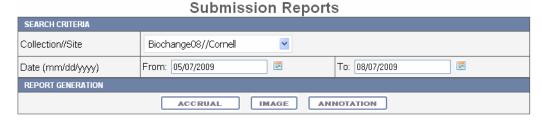

Figure 5.4 Verify Submission page for submitting a search to generate a submission report

- The Collection//Site section displays in the drop down list all collections for which you, as an Admin, have permissions to view. In the Available panel, select a collection.
- 3. Enter a valid date range using permissible format in the **Date Range** fields, **From** and **To**. Click the calendar icons to select the dates on a calendar.
- 4. Click the report type you want to run; this launches the search, which may take a few moments.
- 5. Follow these links for more information about the report types:
  - Accrual Report on page 68
  - Image Submission Report on page 70
  - Annotation Submission Report on page 71

To assist in viewing the reports, use the following icons:

- In the report results in the upper right segment of the page, click the Help button
   to learn details about the report type you selected.
- To hide/show displayed results, click the arrow at the left of the section ( ).
- To view an expanded view of the image report results, click the Expand icon
   (a) preceding each row of the New Image or Corrected summaries.

The results display Count by Day details of the submissions. For example, for each day in the time frame, you can view a list of affected patient IDs, study instance UIDs and series instand UIDs.

### Accrual Report

After you have submitted a query for viewing accrual reports, NBIA displays the results on a page as shown in *Figure 5.5*.

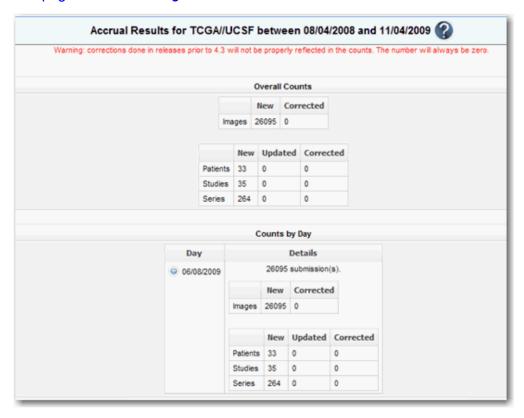

Figure 5.5 Accrual results

Fields that appear on the report are described in *Table 5.3* 

| Submitted Files<br>Counts Fields | Description                                                          |
|----------------------------------|----------------------------------------------------------------------|
| New Image                        | An image that does not exist in the system at the time of submission |

Table 5.3 Report fields describing accrual results

| Submitted Files<br>Counts Fields | Description                                                                                                    |
|----------------------------------|----------------------------------------------------------------------------------------------------|
| Corrected Image                  | An Image that has been successfully submitted more than once. The time of the original image submission does not affect whether a subsequent image is considered as "corrected". Each time, an image is re-submitted in the time frame, the count is incremented. |
| New Patient                      | A patient that had no images submissions prior to the start of the date range, but at least one image submission within the date range                                                                                                    |
| Updated Patient                  | A patient that had at least one image submission prior to the start of the date range, and at least one image submission within the date range                                                                                                    |
| Corrected Patient                | A patient that has at least one image submission in the time frame that has been corrected.                                                                                                    |
| New Study                        | A study that had no image submissions prior to the start of the date range, but has at least one image submission within the date range                                                                                                    |
| Updated Study                    | A study that had at least one image submission prior to the start of the date range, and at least one image submission within the date range                                                                                                    |
| Corrected Study                  | A study that has at least one image submission in the time frame that has been corrected.                                                                                                    |
| New Series                       | A series that no image submissions prior to the start of the date range, but has at least one image submission within the date range                                                                                                    |
| Updated Series                   | A series that had at least one image submission prior to the start of the date range, and at least one image submission within the date range                                                                                                    |
| Corrected Series                 | A series that has at least one image submission in the time frame that has been corrected                                                                                                    |

Table 5.3 Report fields describing accrual results

**Note:** The reports contain a count of patient/study, series or images that have been affected during the date range in the specified collection/site. The exception to this is that affected counts will not be available for submissions made against versions of NBIA older than 4.3.

### **Image Submission Report**

After you have submitted a query for viewing image submission results, NBIA displays the report on a page as shown in *Figure 5.6*.

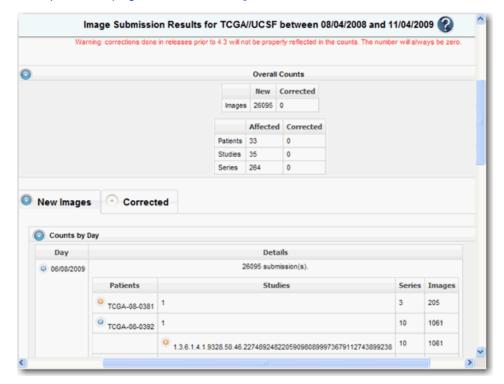

Figure 5.6 Image Submission report

Image submission results display a count of patients, studies or series for or to which an image was submitted during the specified date range in the collection or site you selected. Fields that appear on the report are described in *Table 5.3*.

| Submitted Files<br>Counts Fields   | Description                                                                                                    |
|------------------------------------|----------------------------------------------------------------------------------------------------|
| New Image                          | An image that does not exist in the system at the time of submission                                                                                                    |
| Corrected Image                    | An Image that has been successfully submitted more than once. The time of the original image submission does not affect whether a subsequent image is considered as "corrected". Each time, an image is re-submitted in the time frame, the count is incremented |
| Affected Patient/<br>Study/Series  | A patient/study/series is one for which there was at least one new image submission                                                                                                    |
| Corrected Patient/<br>Study/Series | A patient/study/series that has at least one image submission that has been corrected in the time frame.                                                                                                    |

Table 5.4 Report fields describing image submission data

**Note:** The reports contain a count of patient/study, series or images that have been affected during the date range in the specified collection/site. The exception to this is that affected counts will not be available for submissions made against versions of NBIA older than 4.3.

### **Annotation Submission Report**

After you have submitted a query for viewing annotation submission results, NBIA displays the report on a page as shown in *Figure 5.6*.

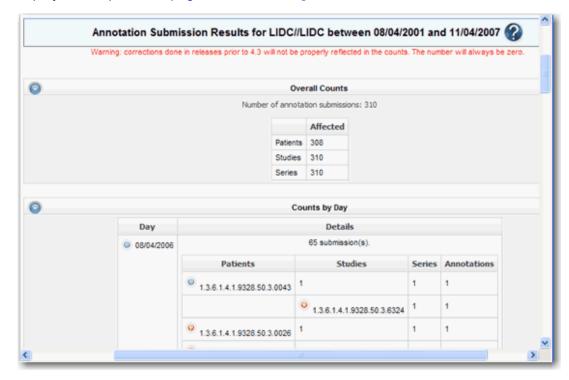

Figure 5.7 Annotation Submissions report

The annotation submission report contains a count of annotations submitted and affected patient/study/series during the specified date range for that collection site. Fields that appear on the report are described in *Table 5.5*.

| Submitted Files<br>Counts Fields | Description                                                                                    |
|----------------------------------|------------------------------------------------------------------------------------------------|
| Annotation                       | An annotation that has never been submitted in the system prior to the start of the date range |
| Corrected Image                  | A patient/study/series is one for which there was at least one new annotation submission       |

Table 5.5 Fields describing annotation submission data

**Note:** The reports contain a count of patient/study, series or images that have been affected during the date range in the specified collection/site. The exception to this is that affected counts will not be available for submissions made against versions of NBIA older than 4.3.

# Configuring the Remote Node

The following information is to be used by an NBIA administrator.

To make an NCIA instance aware of other grid nodes, populate the GRID\_NODE table. The columns are as follows:

- GRID\_NODE\_PK\_ID the primary key of the grid node a unique number
- NODE\_NAME string describing the node
- URL URL to the grid services. It will follow this format:
  - http://{HOSTNAME}:{PORT}/wsrf/services/cagrid/NCIAQueryService
    - HOSTNAME = the hostname of the Globus server
    - PORT = the port number that Globus runs on. This is typically 8080.

# APPENDIX A URL REFERENCES

This chapter lists URLs associated with NBIA.

- FTP Client Software Products on this page
- *DICOM* on this page
- Cedara on this page
- NBIA on page 74

### **FTP Client Software Products**

- Filezilla: <a href="http://prdownloads.sourceforge.net/filezilla/FileZilla">http://prdownloads.sourceforge.net/filezilla/FileZilla</a> 2 2 16 setup.exe?download
- 2. NetFinder: <a href="http://www.versiontracker.com/dyn/moreinfo/macosx/3107">http://www.versiontracker.com/dyn/moreinfo/macosx/3107</a>
- 3. Fetch: <a href="http://fetchsoftworks.com/">http://fetchsoftworks.com/</a>

### **DICOM**

- 1. DICOM: <a href="http://medical.nema.org/">http://medical.nema.org/</a>.
- 2. ImageJ DICOM Viewer: <a href="http://rsb.info.nih.gov/ij/">http://rsb.info.nih.gov/ij/</a>
- 3. OSIRIX DICOM Viewer: <a href="http://www.osirix-viewer.com/">http://www.osirix-viewer.com/</a>
- 4. ClearCanvas Workstation: http://www.clearcanvas.ca/dnn/

### Cedara

Cedara I-Response Workstation (IRW): <a href="https://gforge.nci.nih.gov/frs/?group\_id=312">https://gforge.nci.nih.gov/frs/?group\_id=312</a>

# **NBIA**

- 1. NBIA access: <a href="http://imaging.nci.nih.gov">http://imaging.nci.nih.gov</a>
- 2. NBIA portal site: <a href="http://ncia.nci.nih.gov">http://ncia.nci.nih.gov</a>

# APPENDIX B NBIA GLOSSARY

Acronyms referred to in this NBIA guide are described in this glossary.

| Term  | Definition                                          |
|-------|-----------------------------------------------------|
| caBIG | cancer Biomedical Informatics Grid                  |
| CIP   | Cancer Imaging Program                              |
| DICOM | Digital Imaging and Communications in Medicine      |
| GUI   | Graphical User Interface                            |
| HHS   | Health and Human Services                           |
| NCI   | National Cancer Institute                           |
| NBIA  | National Biomedical Imaging Archive                 |
| NCICB | National Cancer Institute Center for Bioinformatics |
| WAR   | Web Application Resource                            |

# **INDEX**

| accessing NBIA from other application 14 accrual report 68 adding to Data Basket 42 Administration overview 63 privileges 63 using QA tools 64 viewing submitted files 67 advanced search 21 animating images 40 annotations downloading files 17 file(s) associated with image 38 finding only series with 21, 24 keyword search 18 Application Support 15 archive, purpose 3 audience for guide 1  C C Cedara I-Response Workstation (IRW) URL references 73 visualizing images in Data Basket 38 changing password 8 CIP, link 13 convolution kernel 25 creating NBIA user 63 criteria advanced search 23 format of search page 18 simple search 20 summary 27 CTEP, link 14 CTP configuring 48 DICOM anonymizer configurator 49 starting the client 48 curator assigning image status 64                                                                                                    | A                                        | using QA tools 64                       |
|----------------------------------------------------------------------------------------------------|------------------------------------------|-----------------------------------------|
| adding to Data Basket 42  Administration overview 63 privileges 63 using QA tools 64 viewing submitted files 67 advanced search 21 animating images 40 annotations downloading files 17 file(s) associated with image 38 finding only series with 21, 24 keyword search 18 Application Support 15 archive, purpose 3 audience for guide 1  C C Cedara I-Response Workstation (IRW) URL references 73 visualizing images in Data Basket 38 changing password 8 CIP, link 13 convolution kernel 25 creating NBIA user 63 criteria advanced search 23 format of search page 18 simple search 20 summary 27 CTEP, link 14 CTP configuring 48 DICOM anonymizer configurator 49 starting the client 48 curator  assigning image status 64  Data Basket adding items 42 deleting items 44 downloading 44 estimated download time 43 managing 42 DCP, link 14 estimated download time 43 managing 42 DCP, link 14 deleting items 44 estimated download time 43 managing 42 DCP, link 14 celeting items 54 downloading 4 estimated download time 43 managing 42 DCP, link 14 saved queries 30 DICOM image viewer 46 Imagel viewer 46 Inagel viewer 46 PoSIRIX viewer 46 references 73 digital image DICOM 4, 46 Download Manager 44 downloading Data Basket 44  downloading Data Basket 44  TFIP cient software products 73  G glossary 75 group, assigning to protection group 60                                                                                                    | accessing NBIA from other application 14 | D                                       |
| Administration overview 63 privileges 63 using QA tools 64 viewing submitted files 67 advanced search 21 animating images 40 annotations downloading files 17 file(s) associated with image 38 finding only series with 21, 24 keyword search 18 Application Support 15 archive, purpose 3 audience for guide 1  C Cedara I-Response Workstation (IRW) URL references 73 visualizing images in Data Basket 38 changing password 8 CIP, link 13 convolution kernel 25 creating NBIA user 63 criteria advanced search 23 format of search page 18 simple search 20 summary 27 CTEP, link 14 CTP configuring 48 DICOM anonymizer configurator 49 starting the client 48 curator assigning image status 64  adding items 42 deleting items 44 downloading 44 estimated download time 43 managing 42 DCP, link 14 estimated download time 43 managing 42 DCP, link 14 estimated download time 43 managing 42 DCP, link 14 deleting items from basket 44 saved queries 30 DICOM image viewers 46 lmagel viewer 46 references 73 digital image DICOM 4, 46 Download Manager 44 downloading Data Basket 44  downloading Data Basket 44  F editing a query 31  F Cient software products 73  G glossary 75 group, assigning to protection group 60                                                                                                    | accrual report 68                        |                                         |
| overview 63 privileges 63 using QA tools 64 viewing submitted files 67 advanced search 21 animating images 40 annotations downloading files 17 file(s) associated with image 38 finding only series with 21, 24 keyword search 18 Application Support 15 archive, purpose 3 audience for guide 1  C Cedara I-Response Workstation (IRW) URL references 73 visualizing images in Data Basket 38 changing password 8 CIP, link 13 convolution kernel 25 creating NBIA user 63 criteria advanced search 23 format of search page 18 simple search 20 summary 27 CTEP, link 14 CTP configuring 48 DICOM anonymizer configurator 49 starting the client 48 curator assigning image status 64  deleting items 44 downloading 44 estimated download time 43 managing 42 DCP, link 14 deleting items from basket 44 saved queries 30 DICOM image viewers 46 introduction 4, 46 OSIRIX viewer 46 references 73 digital image DICOM 4, 46 Download Manager 44 downloading files using Download Manager 44 downloading Data Basket 44  F ile Sender, submitting images 51 FTP client software products 73  G glossary 75 group, assigning to protection group 60                                                                                                    | adding to Data Basket 42                 | Data Basket                             |
| privileges 63 using QA tools 64 viewing submitted files 67 advanced search 21 animating images 40 annotations downloading files 17 file(s) associated with image 38 finding only series with 21, 24 keyword search 18 Application Support 15 archive, purpose 3 audience for guide 1  C Cedara I-Response Workstation (IRW) URL references 73 visualizing images in Data Basket 38 changing password 8 CIP, link 13 convolution kernel 25 creating NBIA user 63 criteria advanced search 20 summary 27 CTEP, link 14 CTP configuring 48 DICOM anonymizer configurator 49 starting the client 48 curator assigning image status 64  downloading 44 estimated download time 43 managing 42 DCP, link 14 deleting items from basket 44 saved queries 30 DICOM image viewers 46 Image] viewer 46 introduction 4, 46 OSIRIX viewer 46 references 73 digital image DICOM 4, 46 Download Manager 44 downloading files using Download Manager 44 downloading files using Download Manager 44 downloading files using Download Manager 44 fownloading files using Download Manager 44 fownloading files using Download Manager 44 fownloading files using basket 44 fownloading files using basket 44 for Perferences 73 for advanced search 23 format of search page 18 simple search 20 summary 27 CTEP, link 14 CTP G G G glossary 75 group, assigning to protection group 60                                                                                                    | Administration                           | -                                       |
| using QA tools 64 viewing submitted files 67 advanced search 21 animating images 40 annotations downloading files 17 file(s) associated with image 38 finding only series with 21, 24 keyword search 18 Application Support 15 archive, purpose 3 audience for guide 1  C Cedara I-Response Workstation (IRW) URL references 73 visualizing images in Data Basket 38 changing password 8 CIP, link 13 convolution kernel 25 creating NBIA user 63 criteria advanced search 23 format of search page 18 simple search 20 summary 27 CTEP, link 14 CTP configuring 48 DICOM anonymizer configurator 49 starting the client 48 curator assigning image status 64  estimated download time 43 managing 42 DCP, link 14 deleting items from basket 44 saved queries 30 DICOM image viewers 46 ImageJ viewer 46 oSIRI viewer 46 references 73 digital image DICOM 4, 46 Download Manager 44 downloading files using Download Manager 44 downloading Data Basket 44  E editing a query 31  F FileSender, submitting images 51 FTP client software products 73  H H                                                                                                    | overview 63                              | •                                       |
| viewing submitted files 67 advanced search 21 animating images 40 annotations downloading files 17 file(s) associated with image 38 finding only series with 21, 24 keyword search 18 Application Support 15 archive, purpose 3 audience for guide 1  C Cedara I-Response Workstation (IRW) URL references 73 visualizing images in Data Basket 38 changing password 8 CIP, link 13 convolution kernel 25 creating NBIA user 63 criteria advanced search 23 format of search page 18 simple search 20 summary 27 CTEP, link 14 CTP configuring 48 DICOM anonymizer configurator 49 starting the client 48 curator assigning image status 64  managing 42 DCP, link 14 deleting items from basket 44 saved queries 30 DICOM image viewers 46 Image] viewer 46 introduction 4, 46 OSIRIX viewer 46 references 73 digital image DICOM 4, 46 Download Manager 44 downloading files using Download Manager 44 downloading Data Basket 44  E editing a query 31  F FileSender, submitting images 51 FTP client software products 73  G glossary 75 group, assigning to protection group 60                                                                                                    | privileges 63                            | e e e e e e e e e e e e e e e e e e e   |
| advanced search 21 animating images 40 annotations downloading files 17 file(s) associated with image 38 finding only series with 21, 24 keyword search 18 Application Support 15 archive, purpose 3 audience for guide 1  C Cedara I-Response Workstation (IRW) URL references 73 visualizing images in Data Basket 38 changing password 8 CIP, link 13 convolution kernel 25 creating NBIA user 63 criteria advanced search 23 format of search page 18 simple search 20 summary 27 CTEP, link 14 CTP configuring 48 DICOM anonymizer configurator 49 starting the client 48 curator assigning image status 64  DCP, link 14 deletting items from basket 44 saved queries 30 DICOM image viewers 46 Image Viewers 46 Image Viewers 46 oSIRIX viewer 46 references 73 digital image DICOM 4, 46 Download Manager 44 downloading files using Download Manager 44 downloading Data Basket 44  F E editing a query 31  F G G glossary 75 group, assigning to protection group 60                                                                                                    | using QA tools 64                        |                                         |
| animating images 40 annotations downloading files 17 file(s) associated with image 38 finding only series with 21, 24 keyword search 18 Application Support 15 archive, purpose 3 audience for guide 1  C Cedara I-Response Workstation (IRW) URL references 73 visualizing images in Data Basket 38 changing password 8 CIP, link 13 convolution kernel 25 creating NBIA user 63 criteria advanced search 23 format of search page 18 simple search 20 summary 27 CTEP, link 14 CTP configuring 48 DICOM anonymizer configurator 49 starting the client 48 curator assigning image status 64  deleting items from basket 44 saved queries 30 DICOM image viewer 46 lmage] viewer 46 introduction 4, 46 OSIRX viewer 46 references 73 digital image DICOM 4, 46 Download Manager 44 downloading files using Download Manager 44 downloading Data Basket 44  E editing a query 31  F FileSender, submitting images 51 FTP client software products 73  G glossary 75 group, assigning to protection group 60                                                                                                    |                                          | 8 8                                     |
| annotations downloading files 17 file(s) associated with image 38 finding only series with 21, 24 keyword search 18 Application Support 15 archive, purpose 3 audience for guide 1  C Cedara I-Response Workstation (IRW) URL references 73 visualizing images in Data Basket 38 changing password 8 CIP, link 13 convolution kernel 25 creating NBIA user 63 criteria advanced search 23 format of search page 18 simple search 20 summary 27 CTEP, link 14 CTP configuring 48 DICOM anonymizer configurator 49 starting the client 48 curator assigning image status 64  iitems from basket 44 saved queries 30 DICOM image viewer 46 introduction 4, 46 OSIRIX viewer 46 references 73 digital image DICOM 4, 46 Download Manager 44 downloading files using Download Manager 44 downloading Data Basket 44  E editing a query 31  F FileSender, submitting images 51 FTP client software products 73  G glossary 75 group, assigning to protection group 60                                                                                                    |                                          |                                         |
| downloading files 17 file(s) associated with image 38 finding only series with 21, 24 keyword search 18 Application Support 15 archive, purpose 3 audience for guide 1  C Cedara I-Response Workstation (IRW) URL references 73 visualizing images in Data Basket 38 changing password 8 CIP, link 13 convolution kernel 25 creating NBIA user 63 criteria advanced search 23 format of search page 18 simple search 20 summary 27 CTEP, link 14 CTP configuring 48 DICOM anonymizer configurator 49 starting the client 48 curator assigning image status 64  Saved queries 30 DICOM image viewers 46 Image) viewer 46 introduction 4, 46 OSIRIX viewer 46 references 73 digital image DICOM 4, 46 Download Manager 44 downloading files using Download Manager 44 downloading Data Basket 44  F editing a query 31  F FileSender, submitting images 51 FTP client software products 73  G glossary 75 group, assigning to protection group 60  tractor assigning image status 64                                                                                                    | animating images 40                      | 8                                       |
| file(s) associated with image 38 finding only series with 21, 24 keyword search 18  Application Support 15 archive, purpose 3 audience for guide 1  C  Cedara I-Response Workstation (IRW) URL references 73 visualizing images in Data Basket 38 changing password 8 CIP, link 13 convolution kernel 25 creating NBIA user 63 criteria advanced search 23 format of search page 18 simple search 20 summary 27 CTEP, link 14 CTP configuring 48 DICOM image viewers 46 lmage) viewer 46 oSIRIX viewer 46 references 73 digital image DICOM 4, 46 Download Manager 44 downloading files using Download Manager 44 downloading Data Basket 44  E editing a query 31  F FileSender, submitting images 51 FTP client software products 73  G glossary 75 group, assigning to protection group 60 curator assigning image status 64                                                                                                    | annotations                              |                                         |
| image viewers 46 keyword search 18 Application Support 15 archive, purpose 3 audience for guide 1  C Cedara I-Response Workstation (IRW)                                                                                                    | · ·                                      | -                                       |
| keyword search 18 Application Support 15 archive, purpose 3 audience for guide 1  C Cedara I-Response Workstation (IRW) URL references 73 visualizing images in Data Basket 38 changing password 8 CIP, link 13 convolution kernel 25 creating NBIA user 63 criteria advanced search 23 format of search page 18 simple search 20 summary 27 CTEP, link 14 CTP configuring 48 DICOM anonymizer configurator 49 starting the client 48 curator assigning image status 64  ImageJ viewer 46 introduction 4, 46 OSIRIX viewer 46 references 73 digital image DICOM 4, 46 Download Manager 44 downloading files using Download Manager 44 downloading Data Basket 44  F editing a query 31  F FileSender, submitting images 51 FTP client software products 73  G glossary 75 group, assigning to protection group 60                                                                                                    | •                                        |                                         |
| Application Support 15 archive, purpose 3 audience for guide 1  C  Cedara I-Response Workstation (IRW)    URL references 73    visualizing images in Data Basket 38    changing password 8    CIP, link 13    convolution kernel 25    creating NBIA user 63    criteria    advanced search 23    format of search page 18    simple search 20    summary 27  CTEP, link 14  CTP    configuring 48    DICOM anonymizer configurator 49    starting the client 48  curator    assigning image status 64  introduction 4, 46    OSIRIX viewer 46    references 73    digital image    DICOM 4, 46    Download Manager 44    downloading    files using Download Manager 44    downloading Data Basket 44   F    editing a query 31  F    FileSender, submitting images 51    FTP    client software products 73  G    glossary 75    group, assigning to protection group 60                                                                                                    |                                          | _                                       |
| archive, purpose 3 audience for guide 1  C  Cedara I-Response Workstation (IRW)    URL references 73    visualizing images in Data Basket 38    changing password 8    CIP, link 13    convolution kernel 25    creating NBIA user 63    criteria    advanced search 23    format of search page 18    simple search 20    summary 27    CTEP, link 14    CTP    configuring 48    DICOM anonymizer configurator 49    starting the client 48    curator    assigning image status 64  OSIRIX viewer 46    references 73    digital image    DICOM 4, 46    Download Manager 44    downloading    files using Download Manager 44    downloading Data Basket 44  F    editing a query 31  F    client software products 73  G    glossary 75    group, assigning to protection group 60                                                                                                    | · · · · · · · · · · · · · · · · · · ·    | e e e e e e e e e e e e e e e e e e e   |
| audience for guide 1  C Cedara I-Response Workstation (IRW) URL references 73 visualizing images in Data Basket 38 changing password 8 CIP, link 13 convolution kernel 25 creating NBIA user 63 criteria advanced search 23 format of search page 18 simple search 20 summary 27 CTEP, link 14 CTP configuring 48 DICOM 4, 46 Download Manager 44 downloading files using Download Manager 44 downloading Data Basket 44  E editing a query 31  F FileSender, submitting images 51 FTP client software products 73  G G glossary 75 group, assigning to protection group 60  H                                                                                                    |                                          | · · · · · · · · · · · · · · · · · · ·   |
| digital image DICOM 4, 46 Download Manager 44 downloading files using Download Manager 44 downloading files using Download Manager 44 downloading files using Download Manager 44 downloading files using Download Manager 44 downloading files using Download Manager 44 downloading Data Basket 44  E  CIP, link 13  Convolution kernel 25 creating NBIA user 63 criteria advanced search 23 format of search page 18 simple search 20 summary 27  CTEP, link 14  CTP configuring 48 DICOM anonymizer configurator 49 starting the client 48 curator assigning image status 64  digital image DICOM 4, 46 Download Manager 44 downloading files using Download Manager 44 downloading files using Download Manager 44 forwloading files using Download Manager 44 downloading files using Download Manager 44 downloading files using Download Manager 44 forwloading files using Download Manager 44 forwloading files using Download Manager 44 forwloading files using Download Manager 44 downloading files using Download Manager 44 forwloading files using Download Manager 44 forwloading files using Downlo |                                          |                                         |
| C Cedara I-Response Workstation (IRW) URL references 73 visualizing images in Data Basket 38 changing password 8 CIP, link 13 convolution kernel 25 creating NBIA user 63 criteria advanced search 23 format of search page 18 simple search 20 summary 27 CTEP, link 14 CTP configuring 48 DICOM 4, 46 Download Manager 44 downloading Data Basket 44  E editing a query 31  F FileSender, submitting images 51 FTP client software products 73  G G glossary 75 group, assigning to protection group 60  H                                                                                                    | audience for guide 1                     |                                         |
| Cedara I-Response Workstation (IRW) URL references 73 visualizing images in Data Basket 38 changing password 8 CIP, link 13 convolution kernel 25 creating NBIA user 63 criteria advanced search 23 format of search page 18 simple search 20 summary 27 CTEP, link 14 CTP configuring 48 DICOM anonymizer configurator 49 starting the client 48 curator assigning image status 64  Download Manager 44 downloading Data Basket 44  downloading Data Basket 44  F editing a query 31  F fileSender, submitting images 51 FTP client software products 73  G glossary 75 group, assigning to protection group 60                                                                                                    |                                          | e e                                     |
| Cedara I-Response Workstation (IRW) URL references 73 visualizing images in Data Basket 38 changing password 8 CIP, link 13 convolution kernel 25 creating NBIA user 63 criteria advanced search 23 format of search page 18 simple search 20 summary 27 CTEP, link 14 CTP configuring 48 DICOM anonymizer configurator 49 starting the client 48 curator assigning image status 64  downloading files using Download Manager 44 downloading Data Basket 44  dewnloading Data Basket 44  downloading Data Basket 44  downloading Data Basket 44                                                                                                    | C                                        | · ·                                     |
| URL references 73 visualizing images in Data Basket 38 changing password 8 CIP, link 13 convolution kernel 25 creating NBIA user 63 criteria advanced search 23 format of search page 18 simple search 20 summary 27 CTEP, link 14 CTP configuring 48 DICOM anonymizer configurator 49 starting the client 48 curator assigning image status 64  files using Download Manager 44 downloading Data Basket 44  E  E editing a query 31  FileSender, submitting images 51 FTP client software products 73  G glossary 75 group, assigning to protection group 60                                                                                                    | Cedara I-Response Workstation (IRW)      | S .                                     |
| visualizing images in Data Basket 38 changing password 8 CIP, link 13 convolution kernel 25 creating NBIA user 63 criteria    advanced search 23    format of search page 18    simple search 20    summary 27 CTEP, link 14 CTP    configuring 48    DICOM anonymizer configurator 49    starting the client 48 curator    assigning image status 64  downloading Data Basket 44  E  editing a query 31  F  FileSender, submitting images 51  FTP    client software products 73  G  glossary 75  group, assigning to protection group 60                                                                                                    | URL references 73                        | e e e e e e e e e e e e e e e e e e e   |
| changing password 8 CIP, link 13 convolution kernel 25 creating NBIA user 63 criteria     advanced search 23     format of search page 18     simple search 20     summary 27 CTEP, link 14 CTP     configuring 48     DICOM anonymizer configurator 49     starting the client 48 curator     assigning image status 64  E editing a query 31  F FileSender, submitting images 51 FTP     client software products 73  G G glossary 75 group, assigning to protection group 60                                                                                                    | visualizing images in Data Basket 38     |                                         |
| convolution kernel 25 creating NBIA user 63 criteria    advanced search 23    format of search page 18    simple search 20    summary 27 CTEP, link 14 CTP    configuring 48    DICOM anonymizer configurator 49    starting the client 48 curator    assigning image status 64  Editing a query 31  FileSender, submitting images 51 FTP    client software products 73  G  glossary 75 group, assigning to protection group 60  H                                                                                                    | changing password 8                      | 8                                       |
| convolution kernel 25 creating NBIA user 63 criteria advanced search 23 format of search page 18 simple search 20 summary 27 CTEP, link 14 CTP configuring 48 DICOM anonymizer configurator 49 starting the client 48  Curator assigning image status 64  editing a query 31  F  FileSender, submitting images 51 FTP client software products 73  G  glossary 75 group, assigning to protection group 60  H                                                                                                    | CIP, link 13                             | E                                       |
| criteria advanced search 23 format of search page 18 simple search 20 summary 27 CTEP, link 14 CTP configuring 48 DICOM anonymizer configurator 49 starting the client 48 curator assigning image status 64  FileSender, submitting images 51 FTP client software products 73  G glossary 75 group, assigning to protection group 60  H                                                                                                    | convolution kernel 25                    |                                         |
| advanced search 23 format of search page 18 simple search 20 summary 27 CTEP, link 14 CTP configuring 48 DICOM anonymizer configurator 49 starting the client 48 Curator assigning image status 64  FileSender, submitting images 51 FTP client software products 73  G glossary 75 group, assigning to protection group 60  H                                                                                                    | creating NBIA user 63                    | editing a query 31                      |
| format of search page 18 simple search 20 summary 27 CTEP, link 14 CTP configuring 48 DICOM anonymizer configurator 49 starting the client 48 curator assigning image status 64  FileSender, submitting images 51 FTP client software products 73  G glossary 75 group, assigning to protection group 60  H                                                                                                    | criteria                                 | T.                                      |
| simple search 20 summary 27 CTEP, link 14 CTP configuring 48 DICOM anonymizer configurator 49 starting the client 48 Curator assigning image status 64  FTP client software products 73  G glossary 75 group, assigning to protection group 60  H                                                                                                    | advanced search 23                       |                                         |
| summary 27 CTEP, link 14 CTP Configuring 48 DICOM anonymizer configurator 49 starting the client 48 Curator assigning image status 64  client software products 73  G glossary 75 group, assigning to protection group 60  H                                                                                                    |                                          | 0 0                                     |
| CTEP, link 14 CTP  configuring 48 DICOM anonymizer configurator 49 starting the client 48 curator assigning image status 64  G glossary 75 group, assigning to protection group 60  H                                                                                                    |                                          |                                         |
| CTP     configuring 48     DICOM anonymizer configurator 49     starting the client 48  curator     assigning image status 64  G  glossary 75  group, assigning to protection group 60  H                                                                                                    |                                          | client software products 73             |
| configuring 48 DICOM anonymizer configurator 49 starting the client 48 curator assigning image status 64 glossary 75 group, assigning to protection group 60  H                                                                                                    |                                          |                                         |
| DICOM anonymizer configurator 49 group, assigning to protection group 60 starting the client 48 curator assigning image status 64                                                                                                    |                                          | G                                       |
| starting the client 48  curator assigning image status 64  group, assigning to protection group to                                                                                                    |                                          | glossary 75                             |
| curator assigning image status 64                                                                                                    |                                          | group, assigning to protection group 60 |
| assigning image status 64                                                                                                    | •                                        |                                         |
| assigning image status 04<br>hierarchy of chiecte NRIA 18, 35                                                                                                    |                                          | H                                       |
|                                                                                                    | assigning image status 64                | hierarchy of objects, NBIA 18, 35       |

| HTTP download threshold 44                                           | online help 15<br>OSIRIX DICOM viewer 46           |
|----------------------------------------------------------------------|----------------------------------------------------|
| I                                                                    | overview                                           |
| image                                                                | guide chapters 1                                   |
| Modality(ies) 23                                                     | NCIA 3                                             |
| movie 40                                                             | B                                                  |
| Slice Thickness 20                                                   | P                                                  |
| thumbnails 40                                                        | password, changing 8                               |
| image report 70                                                      | performing                                         |
| images                                                               | advanced search 21                                 |
| animation 40                                                         | simple search 18                                   |
| configuring security 53<br>for Series, search results 39             | protection element                                 |
| interpreting corresponding numbers 43                                | assigning to protection group 56 creating 53       |
| status assignment 64                                                 | protection group                                   |
| submitting in FileSender 51                                          | assigning group to 60                              |
| submitting, CTP client 48                                            | assigning protection element to 56                 |
| submitting, overview 47                                              | assigning user to 57                               |
| troubleshooting submissions 52                                       | creating 56                                        |
| viewing submitted 67                                                 |                                                    |
| imaging archive, purpose 3 IRW, Cedara I-Response Workstation URL 73 | Q                                                  |
| new, cedara r-nesponse workstation ord 13                            | QA tools, using 64                                 |
| K                                                                    | Query History, viewing 31                          |
|                                                                      | Quick Links 10                                     |
| Kilovoltage Peak Distribution 26                                     | D                                                  |
| L                                                                    | R                                                  |
|                                                                      | remote node, configuring 71                        |
| launching NBIA from another application 14                           | Remote Search 28                                   |
| login 7                                                              | reports, viewing submitted files 67                |
| M                                                                    | results                                            |
|                                                                      | by subject 36                                      |
| managing Data Basket 42                                              | Images for Series 39<br>Studies for Subject 37, 38 |
| manufacturer search criteria 24                                      | roles, user 64                                     |
| Modality manufacturer 24                                             | roles, user group 64                               |
| movie of sequential images 40                                        | roles, user group or                               |
| N                                                                    | S                                                  |
| NBIA                                                                 | saved queries                                      |
| database search, introduction 17                                     | deleting 30                                        |
| launching from another application 14                                | editing 31                                         |
| login 7                                                              | Query History 31                                   |
| News page site map 13                                                | table 29                                           |
| online help methods 15                                               | viewing 29                                         |
| pre-login options 4                                                  | search<br>advanced 21                              |
| purpose 3<br>Quick Links 10                                          | introduction 17                                    |
| URL references 73                                                    | page criteria 18                                   |
| NCICB Application Support 15                                         | query, saving 29                                   |
|                                                                      | simple 18                                          |
| 0                                                                    | search criteria                                    |
| objects in NBIA, hierarchy of 18, 35                                 | advanced search 23                                 |
| 52,5555 III 1,511 I, Included by 61 10, 00                           | modality manufacturer 24                           |

```
simple search 20
   summary page 28
search page
   drop-down lists 18
   selection boxes 18
   text fields 18
search results
   By Subject 36
   Images for Series 39
   Studies for Subject 37, 38
series, number of 36
simple search 18
site map 13
Studies for Subject search results 37, 38
studies, number of 36
submitting images
   CTP client 48
   overview 47
   troubleshooting 52
   using FileSender 51
submitting images See also CTP
U
UPT
   assigning user group to protection group 60
   assigning user to protection group 57
   creating protection element 53
   creating protection group 56
   security for submitted images 53
user
   creating account 4
   creating new 63
   login 7
user group, roles 64
user roles 64
V
viewing
   Query History 31
   saved queries 29
viewing submitted images 67
Visualize Images button 38
visualizing images, (Studies for Subject) 38
```